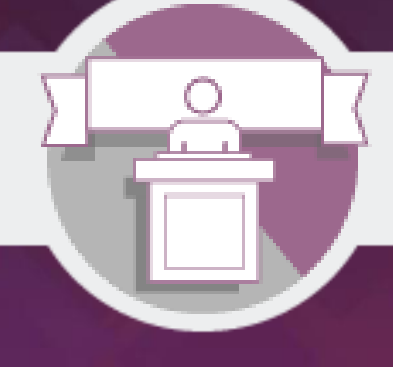

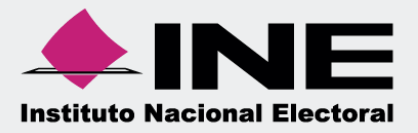

# Sistema Integral de Fiscalización (SIF)

Guía para el Registro Contable de Operaciones Precampaña

**Unidad Técnica de Fiscalización**

# Índice

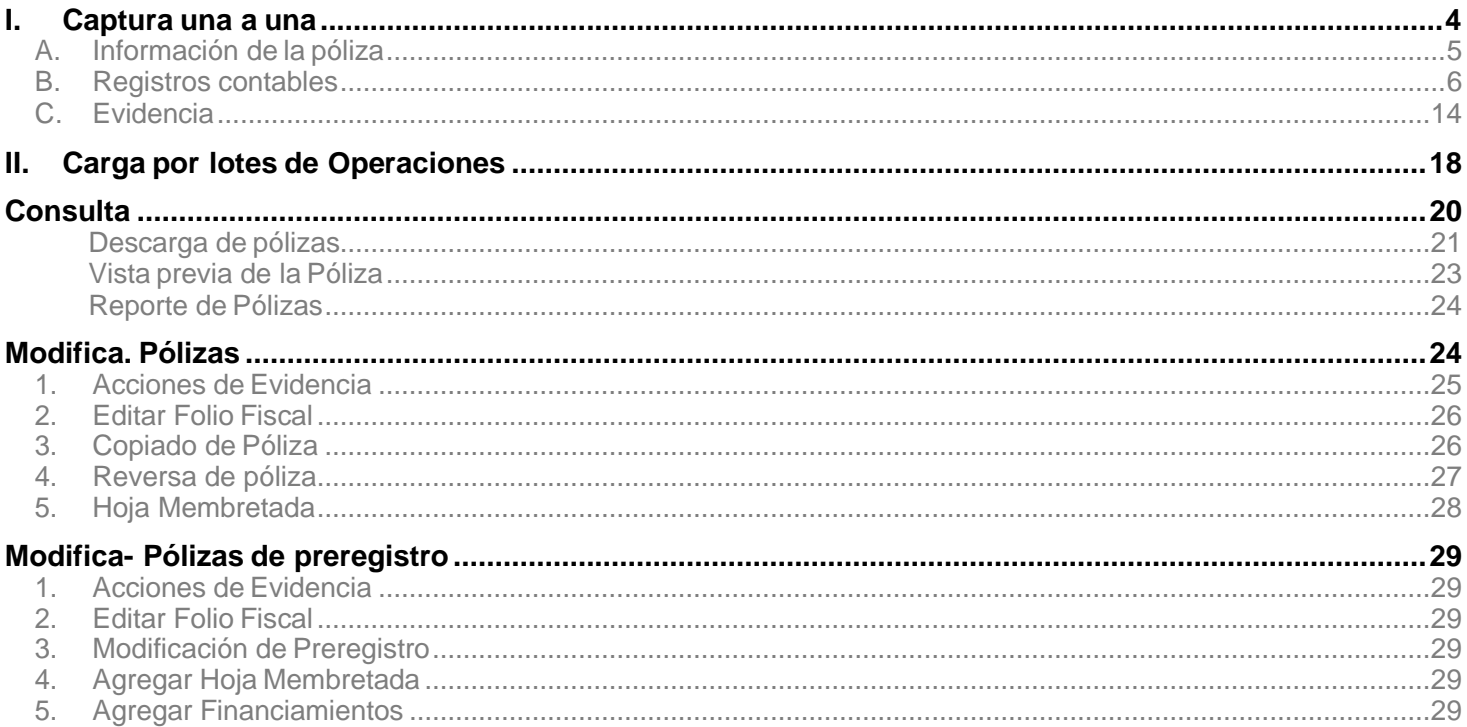

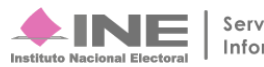

# **Procedimiento**

1. Selecciona el módulo **"Apoyo Ciudadano y/o Precampaña"**.

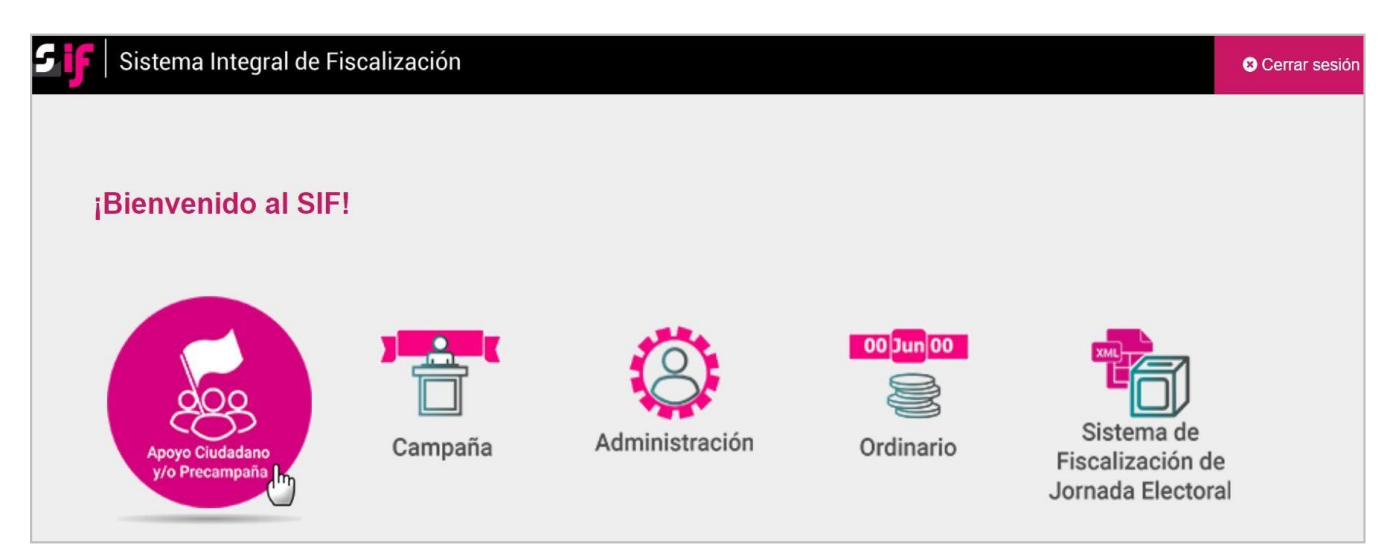

**Figura 1.0 Módulo**

2. Selecciona **el Tipo de elección** y **Año del proceso electoral** y al finalizar **oprime** el botón **Seleccionar**.

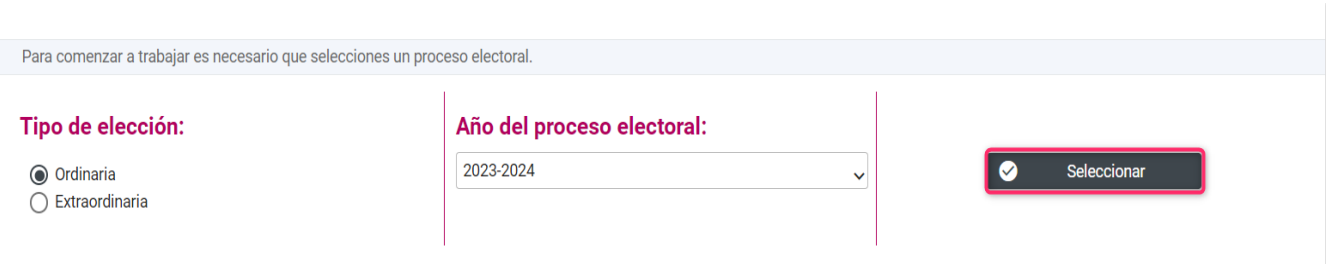

# **Figura 2.0 Selección del Proceso Electoral**

**3.** Utiliza uno o varios filtros de búsqueda para localizar la contabilidad que deseas trabajar. Selecciona la **contabilidad** a trabajar, oprimiendo el ícono "Trabajar" **el de la columna Acciones.** 

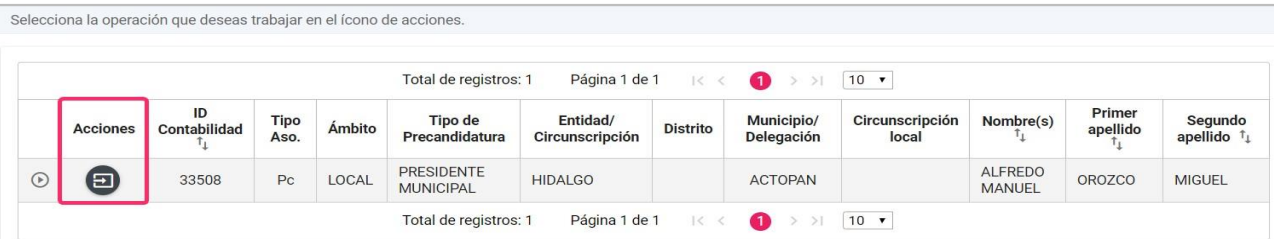

# **Figura 3.0 Contabilidad a trabajar**

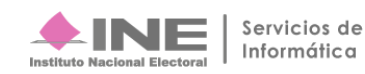

# <span id="page-3-0"></span>**I. Captura una a una**

- Se **mostrará la plantilla contable con** las siguientes secciones:
	- **A. Información de la Póliza**,
	- **B. Registros Contables**
	- **C. Evidencias.**

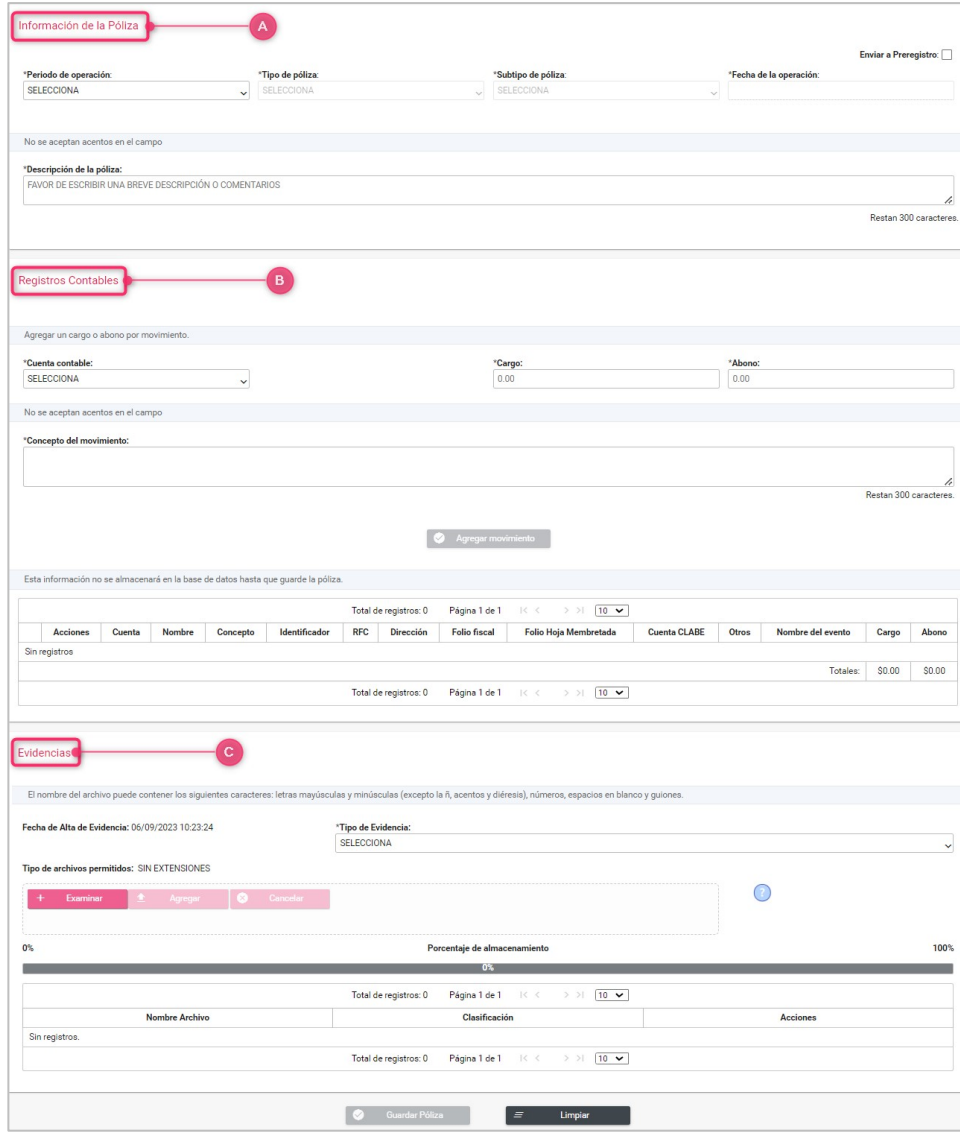

# **Figura 4.0 Plantilla Contable**

• **Captura** los **datos** que te solicitan **en cada sección** para guardar la póliza.

# Nota:

Los usuarios que tienen los permisos para registrar operaciones son: Capturista y Aspirante.

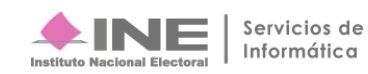

# <span id="page-4-0"></span>**A. Información de la póliza**

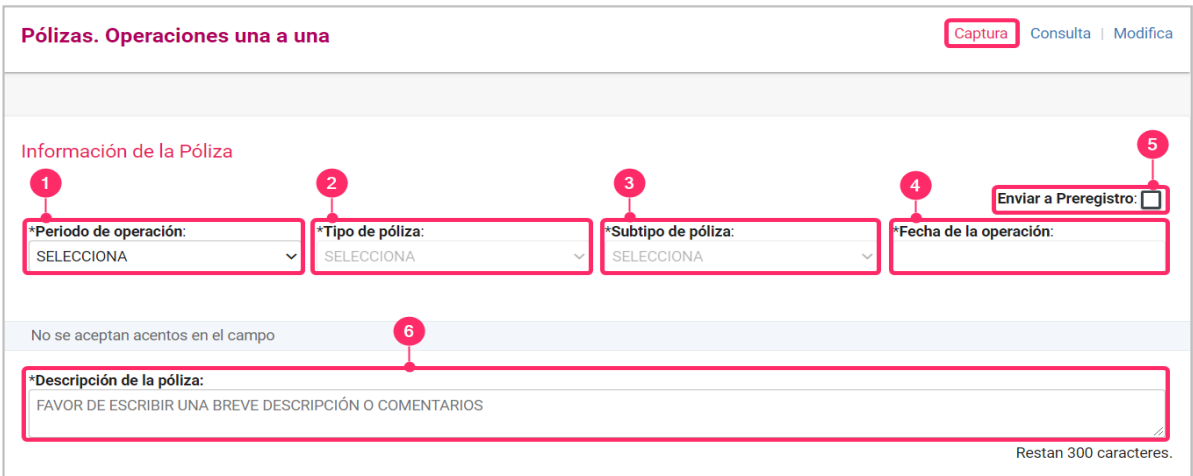

**Figura 5.0 Información de la Póliza**

- **1.** Selecciona el **Periodo de Operación**. El sistema mostrará la opción "Periodo 1", debido a que la Precampaña sólo está comprendida por un periodo.
- **2.** Selecciona el **Tipo de Póliza** (Normal o Corrección), de acuerdo con la temporalidad.

Al **seleccionar** el**Tipo de póliza**, se **mostrará** un mensaje el cual te recuerda **el plazo**que tienes **para realizar el registro de las operaciones** con base al fundamento legal correspondiente.

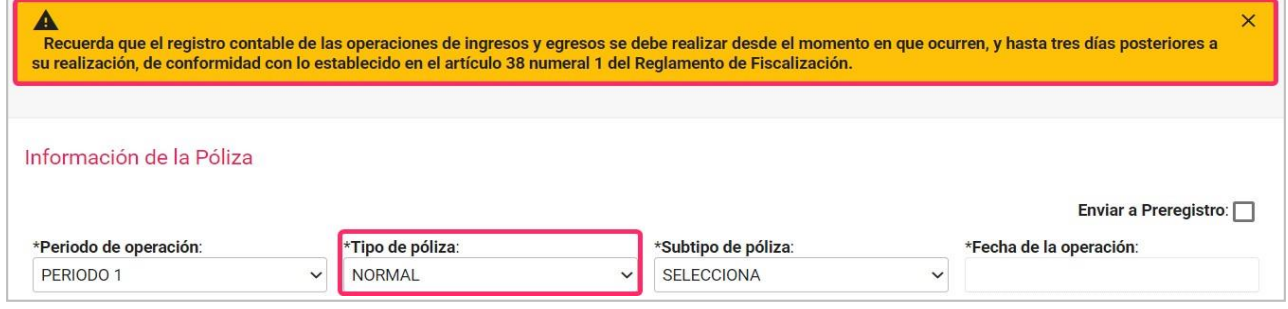

**Figura 5.1 Mensaje**

**3.** Selecciona el **Subtipo de Póliza** (Diario, Ingresos, Egresos, Reclasificación y Ajuste). Al seleccionar el subtipo de póliza de Diario, el sistema enviará **mensaje informativo.**

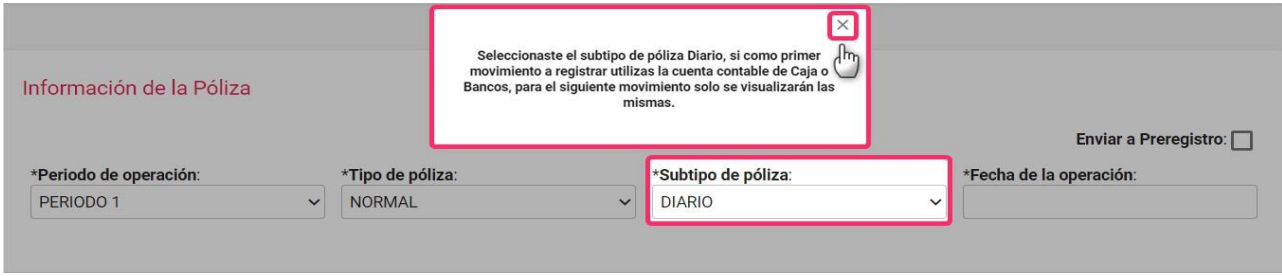

**Figura 5.2 Mensaje, subtipo de póliza Diario**

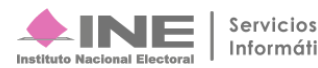

En caso de seleccionar la opción Reclasificación o Ajuste, el sistema mostrará las pólizas registradas para la selección de la póliza origen del registro.

- **4.** Indicar la **Fecha de operación.** Debe corresponder a la **fecha en** la **que** se **expidió el documento soporte** (facturas, fichas de depósitos, contratos, etc.)
- **5.** Al seleccionar **Enviar a preregistro, se guardarán** los **movimientos** como preregistros. Al habilitar esta opción, **no es** necesario adjuntar **evidencia** al registro contable; sin embargo, se debe considerar que la información registrada en la plantilla contable **no formará parte** de la contabilidad (póliza) hasta que se adjunte por lo menos una evidencia.

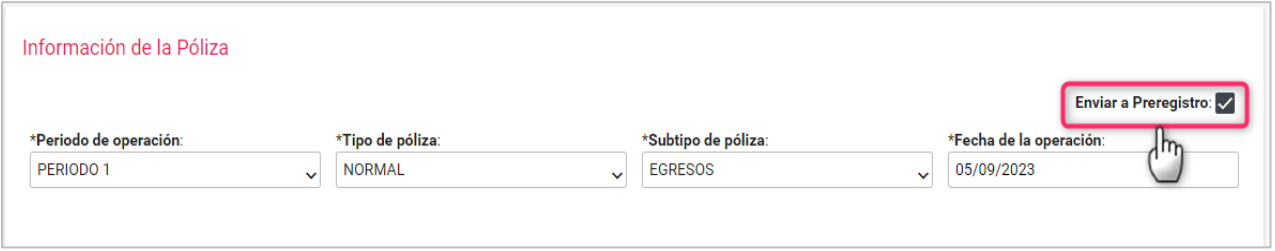

### **Figura 5.3 Envío a preregistro.**

**6. Descripción de la póliza.** Describe los **detalles del registro**: nombre del proveedor, tipo del bien o servicio y las condiciones particulares de la operación.

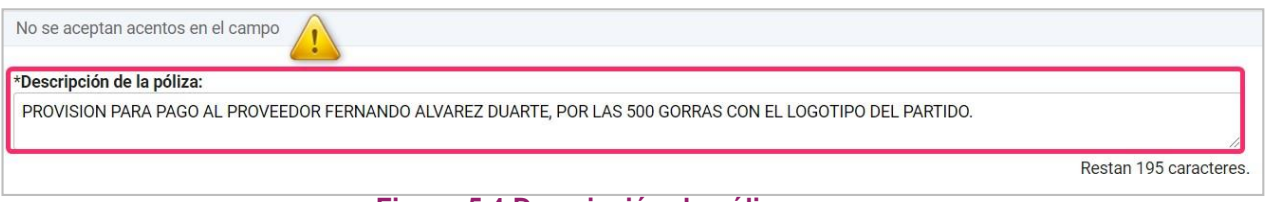

### **Figura 5.4 Descripción de póliza**

# **B. Registros contables**

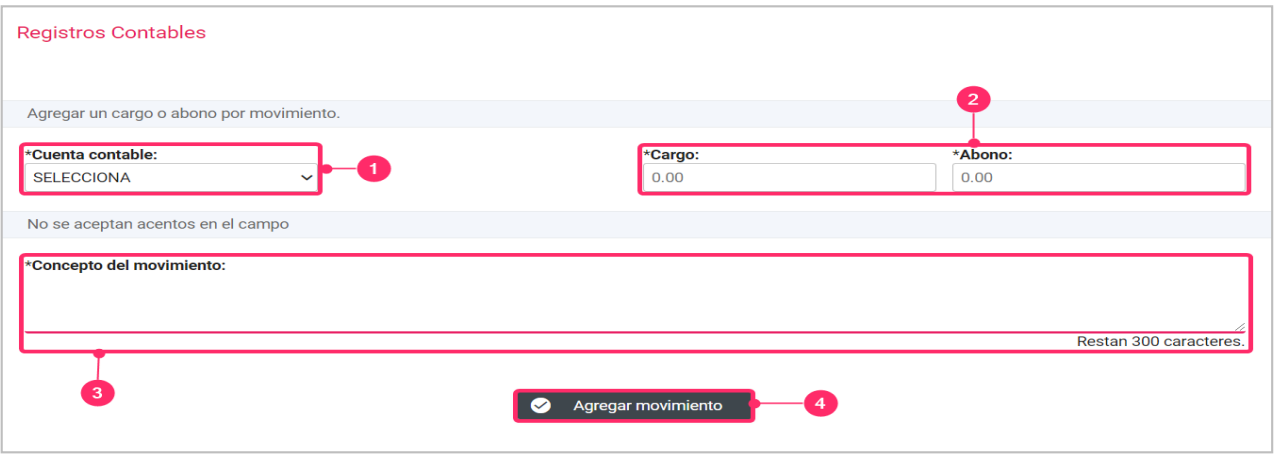

**Figura 6.0 Registros contables**

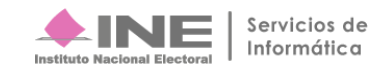

**1. Selecciona una cuenta contable**. La selección se puede realizar de manera dinámica, puedes capturar el primer dígito de la cuenta contable que deseas, o bien, capturar las primeras letras del nombre de la cuenta.

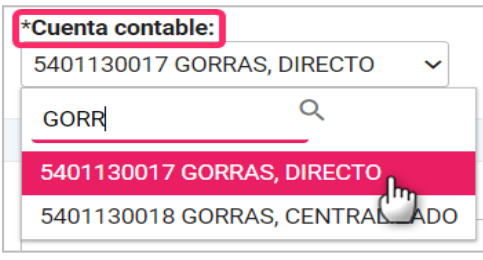

**Figura 6.1 Selección de cuenta contable**

**2. Registra la cantidad** correspondiente **al Cargo o Abono**, puedes utilizar números negativos (ejemplo: -345.67) o copiar y pegar cantidades de archivos de Word y Excel.

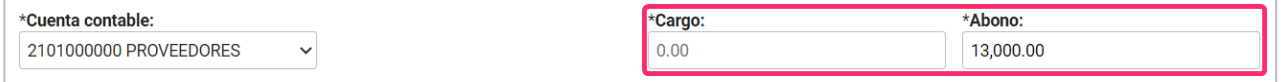

**Figura 6.2 Captura de cargo/abono**

**3.** En el campo **Concepto del movimiento**, **se mostrará la** información que capturaste en la **descripción de la póliza**, puedes editar el texto o conservarlo.

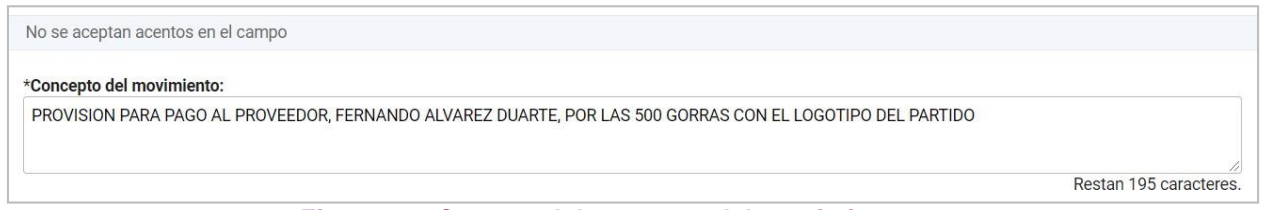

**Figura 6.3 Captura del concepto del movimiento**

Si seleccionaste una cuenta vinculada a catálogos auxiliares, selecciona el identificador correspondiente, puedes utilizar los filtros de búsqueda para mayor precisión.

|                     | Selecciona un proveedor. |                                               |                                                                                          |
|---------------------|--------------------------|-----------------------------------------------|------------------------------------------------------------------------------------------|
|                     | Auxiliar seleccionado:   |                                               |                                                                                          |
|                     |                          | 1976 EASG8310252H3 GABINO ADAN ESPARZA SEGURA |                                                                                          |
|                     |                          | Total de registros: 33                        | Página 1 de 7   < 0 2 3 4 5 6 7 > >   5 7                                                |
| $\langle$ $\rangle$ | Identificador $\uparrow$ | $\langle$ $\rangle$<br>RFC $\uparrow$         | $\leftrightarrow$<br>Nombre o Razón Social <sup>T</sup><br>ADAN                          |
| O                   | 40                       | CARG600509CE7                                 | MA GEORGINA CAMACHO RABADAN                                                              |
| C                   | 196                      | CARA820911UA9                                 | ADAN CASTILLO RODRIGUEZ                                                                  |
| C                   | 772                      | BACA630914TV1                                 | ADAN BLANCO CAMPO                                                                        |
| $\bullet$           | 1976                     | EASG8310252H3                                 | <b>GABINO ADAN ESPARZA SEGURA</b>                                                        |
|                     | 2182                     | EAAA641209TQ6                                 | JOSE ADAN ESCALANTE ANGULO                                                               |
|                     |                          | Total de registros: 33                        | $234567$ > > $5$ $7$<br>Página 1 de 7<br>$\vert \langle \cdot \vert \cdot \rangle \vert$ |

**Figura 6.4 Catálogo auxiliar**

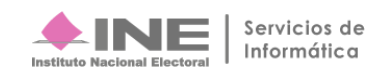

**4. Presiona Agregar movimiento.** Cada registro que hagas dentro de una misma póliza se mostrará en una tabla dentro de la plantilla contable. Antes de proceder a guardar la póliza, si así lo deseas, podrás realizar modificaciones o eliminar el registro con las opciones de la columna **Acciones**.

|         |                 |            |                           |                                                                            | Total de registros: 2 | Página 1 de 1   K < 0 > >   10 + |           |                                              |                                 |                        |       |                         |            |            |
|---------|-----------------|------------|---------------------------|----------------------------------------------------------------------------|-----------------------|----------------------------------|-----------|----------------------------------------------|---------------------------------|------------------------|-------|-------------------------|------------|------------|
|         | <b>Acciones</b> | Cuenta     | Nombre                    | Concepto                                                                   | Identificador         | <b>RFC</b>                       | Dirección | <b>Folio fiscal</b>                          | <b>Folio Hoja</b><br>Membretada | Cuenta<br><b>CLABE</b> | Otros | Nombre<br>del<br>evento | Cargo      | Abono      |
| $\odot$ | O               | 2101000000 | PROVEEDORES               | PROVISION POR CONCEPTO DE<br>500 GORRAS, PACTADAS CON<br>EL PROVEEDOR ADAN | 1976                  | FASG8310252H3                    |           | 54547886-3227-<br>4571-9C15-<br>0E0288CB28DC |                                 |                        |       |                         | 0.00       | 5,000.00   |
| ⋒       | ₫               | 5401130017 | GORRAS.<br><b>DIRECTO</b> | PROVISION POR CONCEPTO DE<br>500 GORRAS, PACTADAS CON<br>EL PROVEEDOR ADAN |                       |                                  |           |                                              |                                 |                        |       |                         | 5,000.00   | 0.00       |
|         |                 |            |                           |                                                                            |                       |                                  |           |                                              |                                 |                        |       | Totales:                | \$5,000.00 | \$5,000.00 |

**Figura 6.5 Movimientos contable capturados**

### **Nota:**

- . En el registro contable de operaciones, existen cuentas contables vinculadas con Catálogos Auxiliares, cuando selecciones una de éstas, el sistema automáticamente mostrará la información del **Catálogo Auxiliar**, en la cual deberás **seleccionar el identificador** correspondiente, de lo contrario, **no podrásagregar** el movimiento.
- Si tienes **dudas** para elegir una cuenta contable, **consulta** el archivo **"Catálogos**Auxiliares/Catálogo de Cuentas" en el Centro de ayuda.

En caso de utilizar la cuenta contable de **Bancos,** se mostrarán las cuentas bancarias registradas en el Catálogo Auxiliar de Bancos, selecciona el ID del catálogo Auxiliar, se sombreará de color rosa.

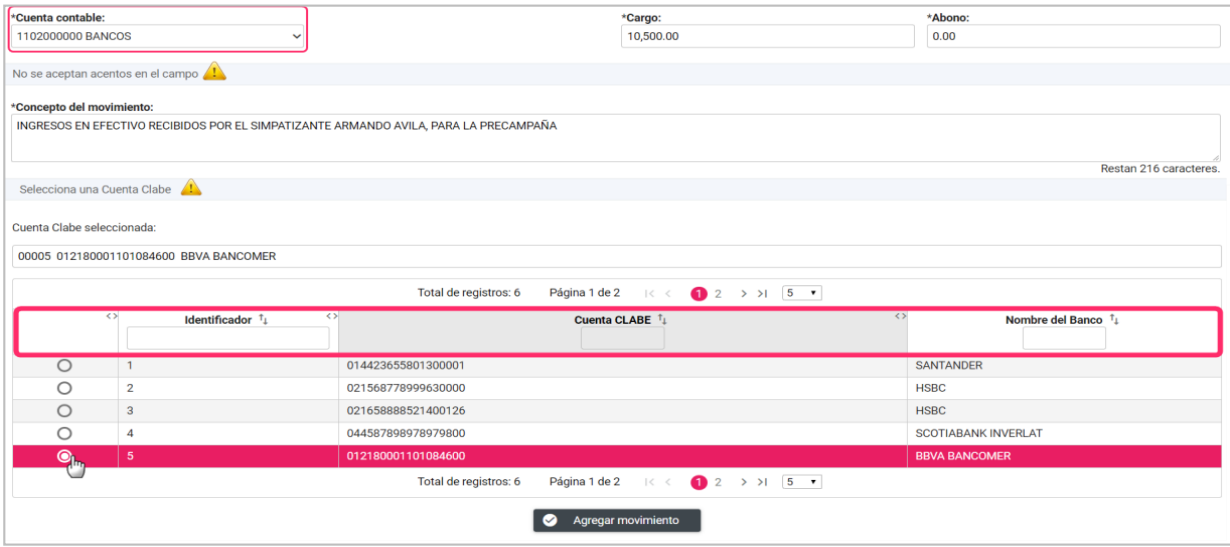

**Figura 6.6 Catálogos Auxiliares**

Una vez seleccionada la cuenta, se mostrará un mensaje informativo indicando el saldo que tiene a la fecha de operación del registro. Para continuar con el registro, presiona el ícono en la parte superior derecha del mensaje.

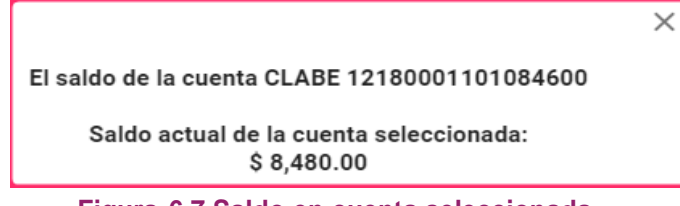

**Figura 6.7 Saldo en cuenta seleccionada**

Al dar clic en Agregar Movimiento, el sistema mostrará una ventana en la cual debes indicar el Tipo de Financiamiento.

- **1.** Selecciona el Tipo de Financiamiento que corresponda, y captura la cantidad.
- **2.** Presiona Aceptar para continuar.

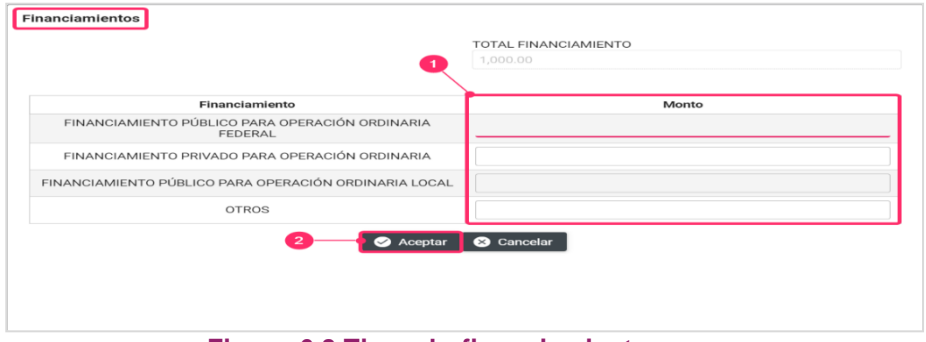

**Figura 6.8 Tipos de financiamientos**

Si seleccionas la Cuenta de Proveedores, Anticipo a Proveedores o de Gastos, podrás ingresar el Folio Fiscal, mismo que se adjuntará automáticamente como evidencia de tu registro.

- **1.** Selecciona el archivo con extensión XML en tu equipo.
- **2.** Agrega el XML seleccionado.
- **3.** El sistema muestra el folio fiscal extraído.
- **4.** Presiona **Agregar movimiento**.

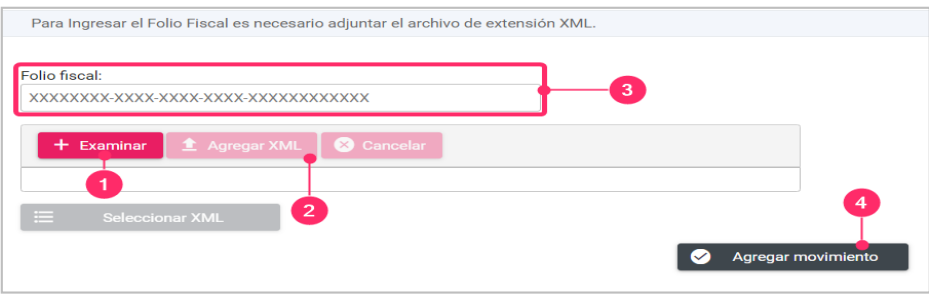

**Figura 6.9 Folio fiscal**

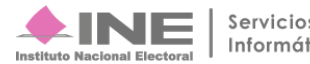

Al finalizar el registro, se mostrará el movimiento en la tabla de registros contables con los siguientes elementos:

- **1.** El ícono **Editar** te permite modificar los datos del movimiento: cargo, abono, concepto del movimiento y el catálogo auxiliar relacionado con la cuenta.
- **2.** Utiliza la acción **Eliminar** para quitar los movimientos.

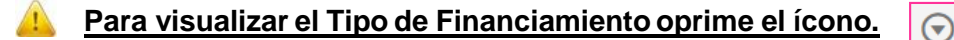

- **3.** El icono **Editar** te permitirá modificar el importe del Tipo de Financiamiento.
- **4.** Utiliza la acción **Eliminar** para quitar los **Tipos de Financiamiento**.
- **5.** El sistema realizará la **suma de cargos y abonos**. **El total de cada uno** de éstos **debe ser igual para** que puedas **guardar** la póliza.

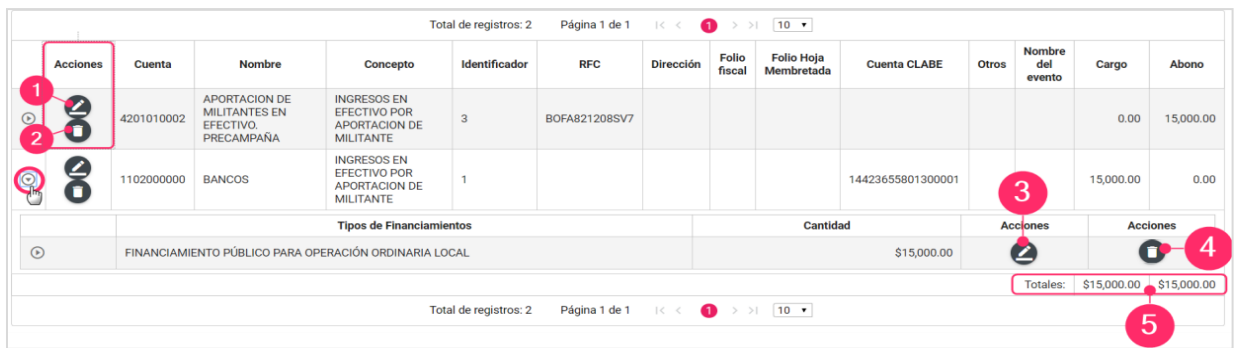

**Figura 6.10 Tabla de movimientos**

# • **Selección de cuentas de Activo Fijo.**

Si al seleccionar una cuenta de Activo Fijo, capturas un importe menor al establecido en el artículo 71 del Reglamento de Fiscalización (R.F.), el sistema enviará el siguiente mensaje:

| Registros Contables                              | El monto capturado debe ser igual o superior a 150 UMAS para que<br>se considere como un activo fijo, de conformidad con el articulo 71<br>R.F. |                 |
|--------------------------------------------------|----------------------------------------------------------------------------------------------------|-----------------|
| Agregar un cargo o abono por movimiento.         |                                                                                                    |                 |
| Cuenta contable:<br>1201050000 EQUIPO DE COMPUTO | *Cargo:<br>25,000.00                                                                                                    | *Abono:<br>0.00 |

 **Figura 6.11 Mensaje para cuentas de Activo Fijo**

# • **Selección de ID del Catálogo Auxiliar de Casas de Precampaña**

Las cuentas contables de Casa de Precampaña están vinculadas con el Catálogo Auxiliar de Casas de Precampaña con relación al origen de la casa registrada; por ejemplo, si utilizas la cuenta de "Casa de Precampaña, por Aportación, Directo", los ID que visualizarás en la plantilla contable, corresponde a la(s) Casa(s) de Precampaña que hayas registrado con origen "Aportación".

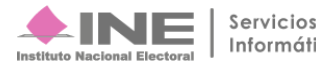

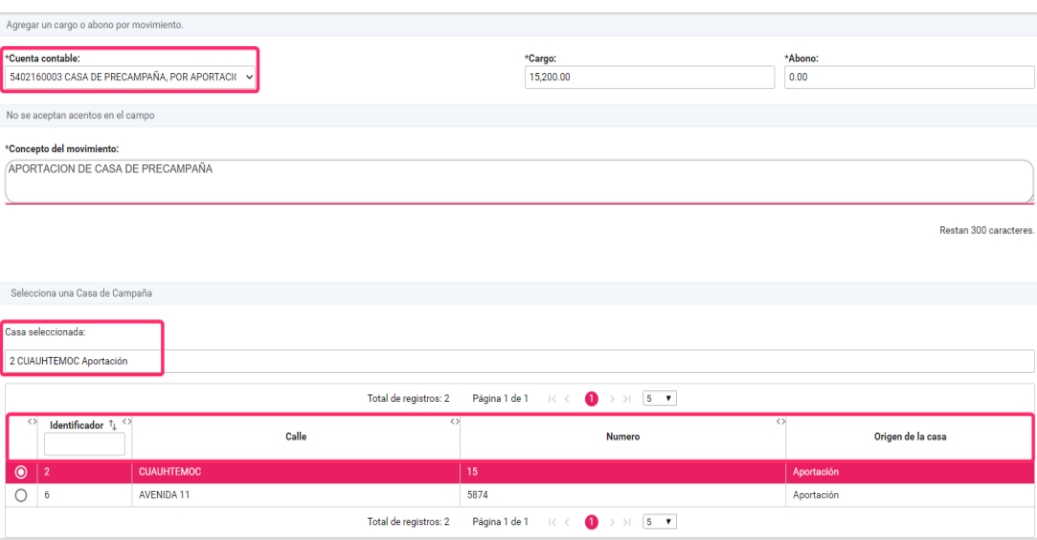

**Figura 6.12 Selección de cuentas de casa de precampaña**

### • **Selección de ID del Catálogo Auxiliar de Agenda de Eventos en cuentas de Gastos.**

En las cuentas de gastos que están vinculadas al Catálogo Auxiliar de Agenda de Eventos, tendrás que seleccionar un identificador. Recuerda que sólo se mostrarán los Eventos Onerosos registrados en este Catálogo Auxiliar.

| Cuenta contable:                                                  | *Cargo: | *Abono:                |
|-------------------------------------------------------------------|---------|------------------------|
| 5402100000 EVENTOS POLITICOS, DIRECTO<br>$\checkmark$             | 0.00    | 0.00                   |
| 54021                                                             |         |                        |
| 5402100000 EVENTOS POLITICOS, DIRECTO                             |         |                        |
| 5402100001 EVENTOS POLITICOS, DIRECTO. ORGANIZACION               |         |                        |
| 5402100002 EVENTOS POLITICOS, DIRECTO. PERSONAL DE SEGURIDAD      |         |                        |
| 5402100003 EVENTOS POLITICOS, DIRECTO. ALIMENTOS                  |         | Restan 203 caracteres. |
| 5402100004 EVENTOS POLITICOS, DIRECTO, ARRENDAMIENTO DE MUEBLES   |         |                        |
| 5402100005 EVENTOS POLITICOS, DIRECTO, ARRENDAMIENTO DE INMUEBLES |         |                        |
| 5402100006 EVENTOS POLITICOS, DIRECTO, VIATICOS.                  |         |                        |

 **Figura 6.13 Selección de cuentas de Gastos Eventos**

### • **Vinculación de la Hoja Membretada RNP.**

La vinculación del Folio de la Hoja Membretada RNP al registro contable es opcional, y únicamente se podrá realizar cuando utilices las cuentas contables de la siguiente tabla:

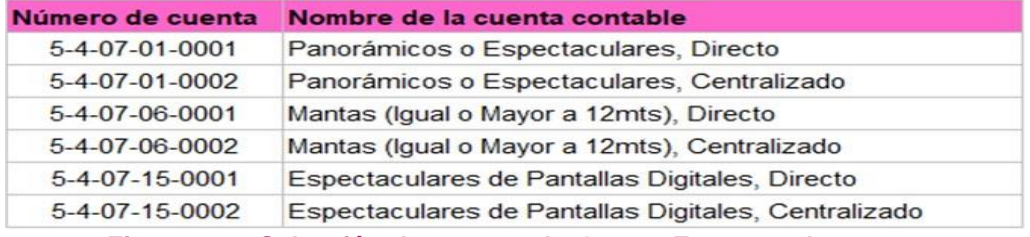

**Figura 6.14 Selección de cuentas de Gastos Espectaculares**

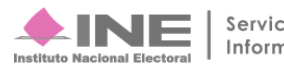

Se habilitará un combo box, el cual, al seleccionarlo, mostrará los proveedores inscritos en el RNP y que están dados de alta en tu Catálogo Auxiliar de Proveedores. La vinculación **sólo se realiza si el proveedor inscrito en el RNP ha emitido Hojas Membretadas** para tu contabilidad, de lo contrario se visualizará el mensaje **"No cuentas con Hojas Membretadas para agregar".**

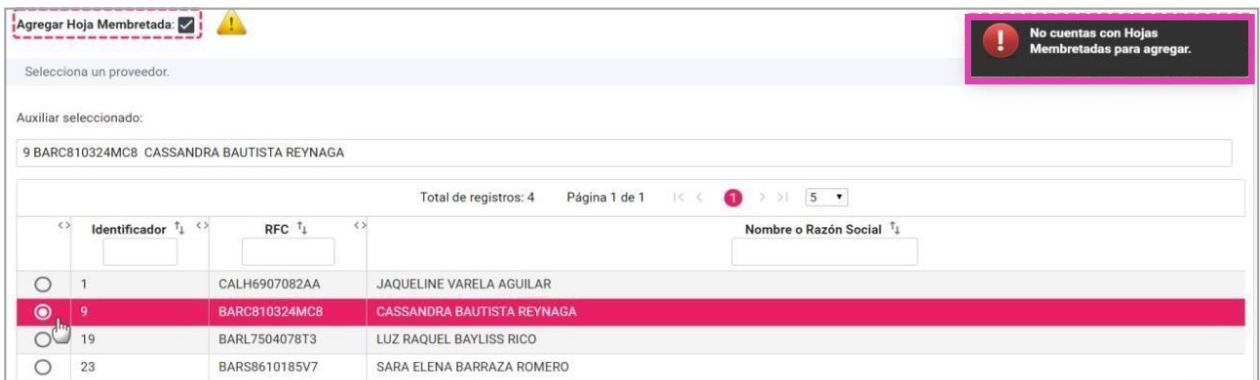

**Figura 6.15 Proveedor sin Hojas Membretadas emitidas.**

**Si el proveedor** que seleccionaste **ha emitido Hojas Membretadas para tu contabilidad**, **se habilitará** el campo denominado "**Folio Hoja Membretada**", en el cual podrás realizar la búsqueda alfanumérica del Folio que desees vincular.

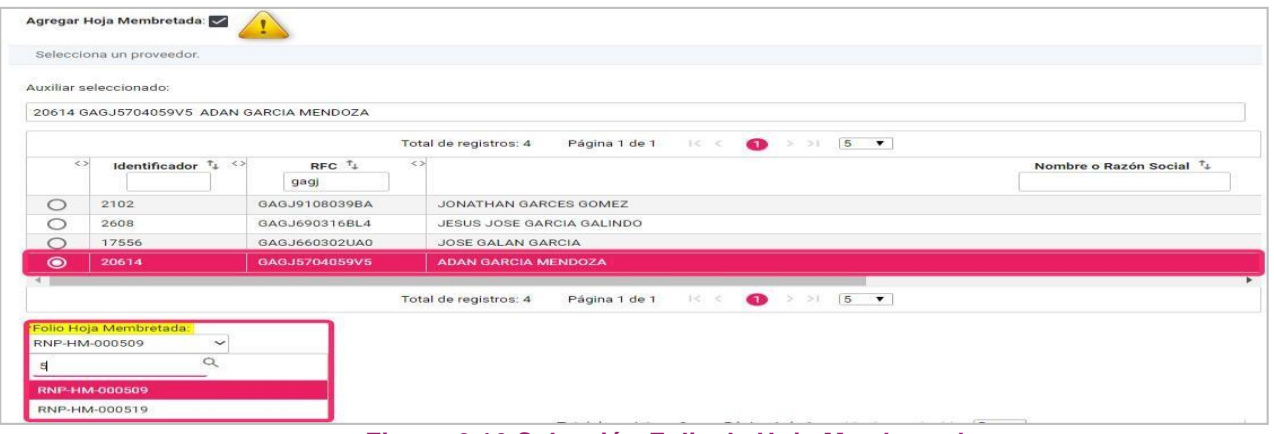

**Figura 6.16 Selección Folio de Hoja Membretada**

Una vez seleccionado elFolio de la Hoja Membretada, **visualizarás todos aquellos productos y servicios de Espectaculares** que tenga la Hoja Membretada que **emitió el proveedor**.

### **Nota:**

El combo box "Agregar Hoja Membretada", debe estar marcado para poder realizar la vinculación Folio de la Hoja Membretada RNP

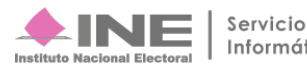

- **1. Selecciona uno o varios** de los **productos** según lo requieras.
- **2.** Selecciona **Agregar.**
	- **A.** Puedes **eliminar los Folios** de Hojas Membretadas.
	- **B.** Puedes **eliminar los productos y servicios** del Folio de la Hoja Membretada.
- **3.** Al concluir selecciona **Agregar movimiento.**

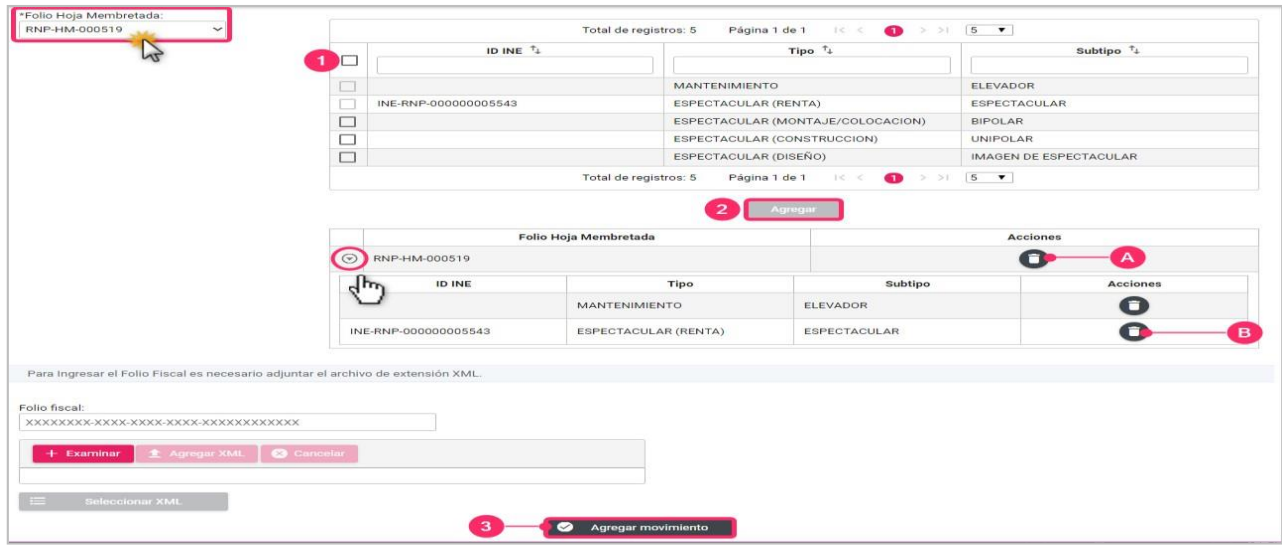

**Figura 6.17 Selección de Productos y Servicios.**

En la tabla de movimientos, **se visualizará el Folio de la Hoja Membretada** seleccionada. **Si deseas cambiar el Folio de la Hoja Membretada**, o bien, realizar ediciones al movimiento utiliza la columna **Acciones.**

|         |                 |            |                                                           | Total de registros: 1                                             | Página 1 de 1 | $ <$ <<br>$\sqrt{1}$ | $10 \times$      |                 |                                 |                        |       |                         |
|---------|-----------------|------------|-----------------------------------------------------------|-------------------------------------------------------------------|---------------|----------------------|------------------|-----------------|---------------------------------|------------------------|-------|-------------------------|
|         | <b>Acciones</b> | Cuenta     | Nombre                                                    | Concepto                                                          | Identificador | <b>RFC</b>           | <b>Dirección</b> | Folio<br>fiscal | <b>Folio Hoja</b><br>Membretada | Cuenta<br><b>CLABE</b> | Otros | Nombre<br>del<br>evento |
| $\odot$ |                 | 5407010001 | PANORAMICOS O<br><b>ESPECTACULARES.</b><br><b>DIRECTO</b> | <b>RENTA DE</b><br><b>ESPECTACULAR</b><br>POR EL MES DE<br>MARZO. | 20614         | GAGJ5704059V5        |                  |                 | RNP-HM-<br>000519               |                        |       |                         |

**Figura 6.18 Columna acciones para realizar ediciones al movimiento.**

Una vez **agregado el movimiento** contable, en la sección "**Evidencia",** visualizarás los datos del archivo PDF que corresponde a la Hoja Membretada que seleccionaste en el movimiento, el cual **no podrás borrar**, **a menos que elimines el movimiento** desde lasección Registro Contable.

### **Nota:**

Si el proveedor no ha emitido Hojas Membretadas para tu contabilidad, no podrás realizar ninguna vinculación al registro, por lo que deberás desmarcar la opción "Agregar Hoja Membretada" (ubicado  $\blacktriangleright$ en la parte superior izquierda) para continuar con el registro contable.

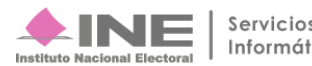

Si tu registro incluye también la cuenta contable de **Proveedores**, verifica que el identificador seleccionado, corresponda al mismo que seleccionaste cuando vinculaste la Hoja Membretada, de lo contrario, el sistema no permitirá guardar la póliza y emitirá el siguiente mensaje: *"El proveedor seleccionado no corresponde al proveedor que emitió la hoja membretada".*

|               |                 |            | Esta información no se almacenará en la base de datos hasta que guarde la póliza. |                                                                   |                       | M<br>Agregar movimiento |                                                |             |                                       | $\bullet$    |       |               | El proveedor seleccionado no<br>corresponde al proveedor que<br>emitió la hoja membretada |              |
|---------------|-----------------|------------|-----------------------------------------------------------------------------------|-------------------------------------------------------------------|-----------------------|-------------------------|------------------------------------------------|-------------|---------------------------------------|--------------|-------|---------------|-------------------------------------------------------------------------------------------|--------------|
|               |                 |            |                                                                                   |                                                                   | Total de registros: 2 | Página 1 de 1           | $\bullet$<br>$\vert \langle \ \rangle \rangle$ | >1<br>Folio | $10 \rightarrow$<br><b>Folio Hoja</b> | Cuenta       |       | Nombre        |                                                                                           |              |
|               | <b>Acciones</b> | Cuenta     | Nombre                                                                            | Concepto                                                          | Identificador         | <b>RFC</b>              | Dirección                                      | fiscal      | Membretada                            | <b>CLABE</b> | Otros | del<br>evento | Cargo                                                                                     | Abono        |
| $^\copyright$ |                 | 5407010001 | PANORAMICOS O<br>ESPECTACULARES.<br><b>DIRECTO</b>                                | <b>RENTA DE</b><br><b>ESPECTACULAR</b><br>POR EL MES DE<br>MARZO, | 20614                 | GAGJ5704059V5           |                                                |             | RNP-HM-<br>000519                     |              |       |               | 100,000,00                                                                                | 0.00         |
| O             | $\frac{2}{1}$   | 2101000000 | <b>PROVEEDORES</b>                                                                | <b>RENTA DE</b><br>ESPECTACULAR<br>POR EL MES DE<br>MARZO,        | $\overline{3}$        | CALI930706FI7           |                                                |             |                                       |              |       |               | 0.00                                                                                      | 100,000.00   |
|               |                 |            |                                                                                   |                                                                   |                       |                         |                                                |             |                                       |              |       | Totales:      | \$100,000.00                                                                              | \$100,000.00 |

**Figura 6.19 Validación del proveedor contra la Hoja Membretada seleccionada.**

# <span id="page-13-0"></span>**C. Evidencia**

Selecciona el **Tipo de evidencia** a adjuntar.

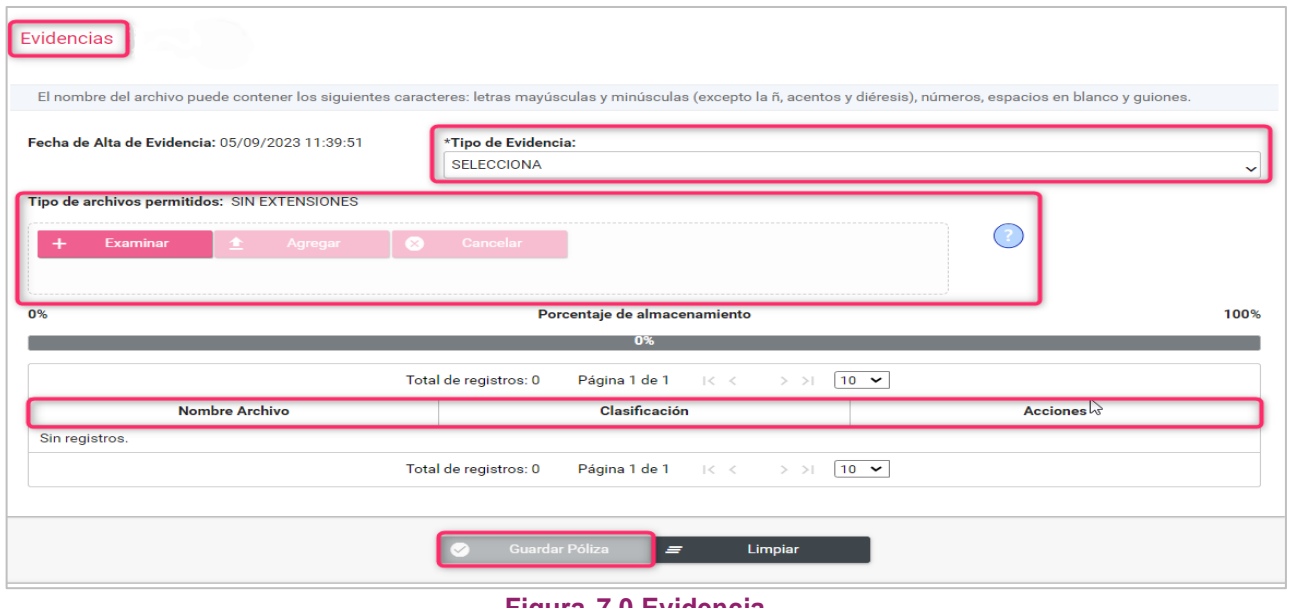

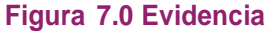

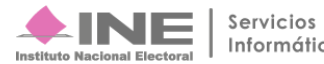

El listado que se desplegará dependerá de la cuenta contable que hayas utilizado.

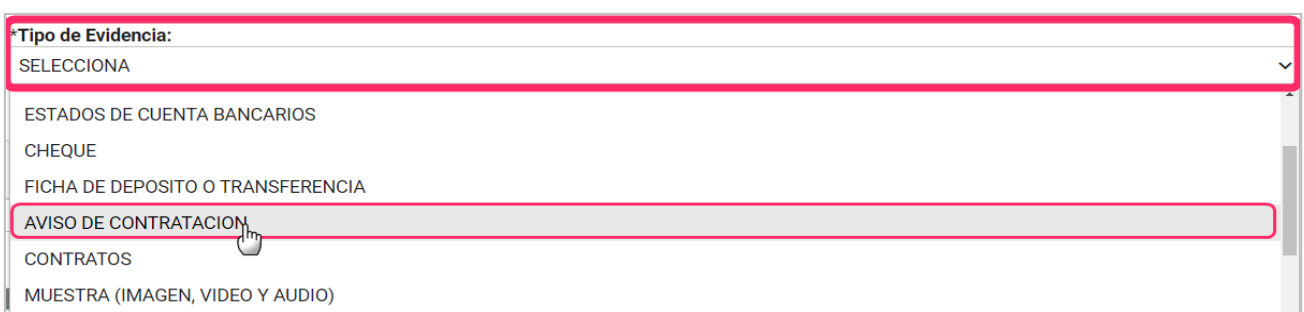

# **Figura 7.1 Tipo de Evidencia**

- **A)** Al seleccionar como **evidencia Aviso de Contratación**, el sistema automáticamente mostrará para tu selección, todos los Avisos de Contratación registrados en el módulo correspondiente.
- **B)** Una vez **seleccionado** el Aviso de Contratación, el sistema **adjuntará en automático** como evidencia **el Contrato** correspondiente al mismo.

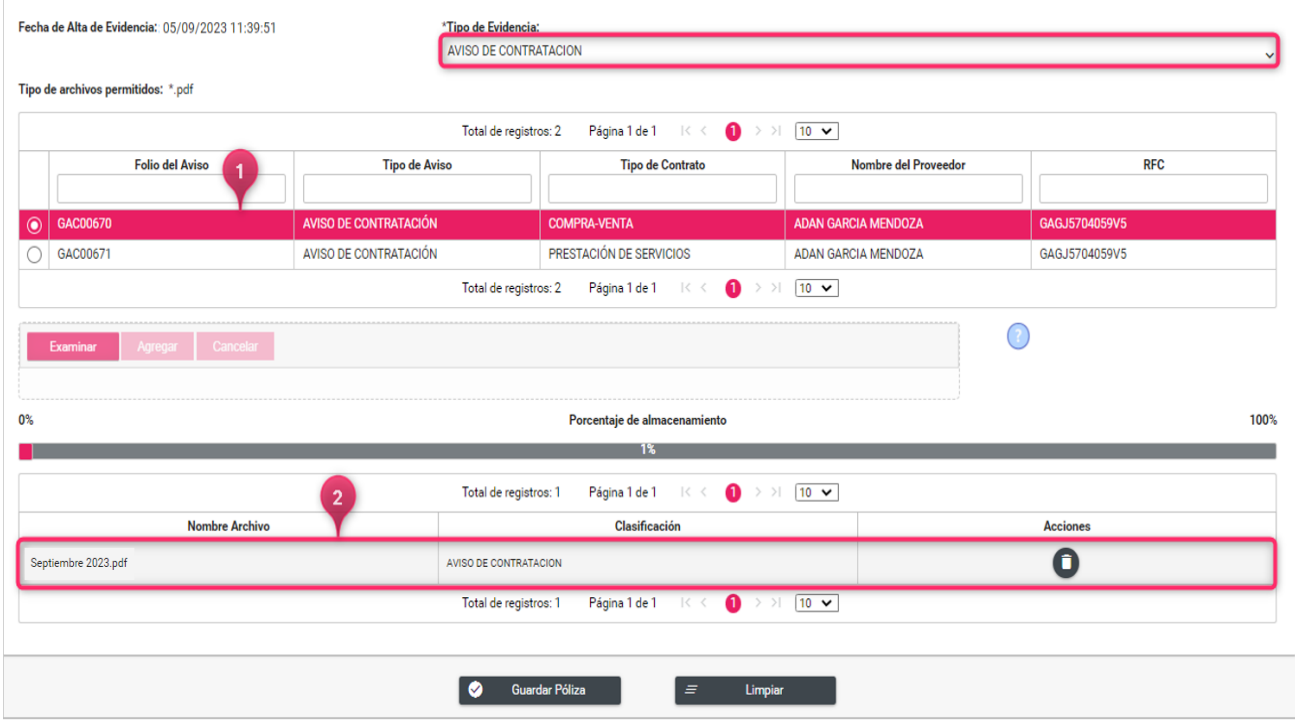

**Figura 7.2 Aviso de contratación**

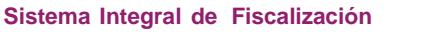

Según el tipo de evidencia que elegiste, el sistema te mostrará las extensiones de los archivos permitidos.

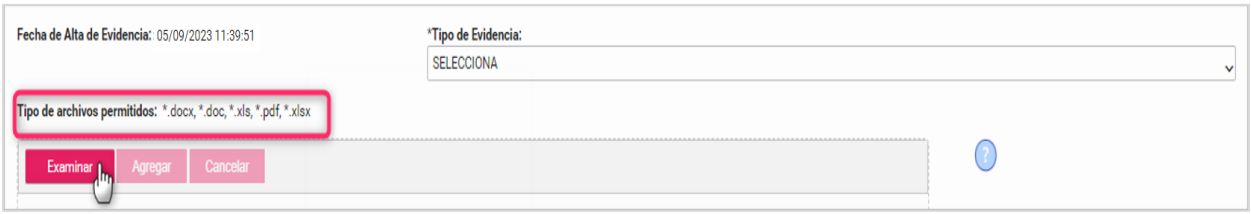

**Figura 7.3 Tipos de extensiones**

**Presiona Examinar** para localizar los archivos en tu equipo. Asegúrate que los nombres de tus archivos no tengan caracteres especiales y sean del tipo de archivo permitido. **Oprime Agregar** para adjuntar la evidencia.

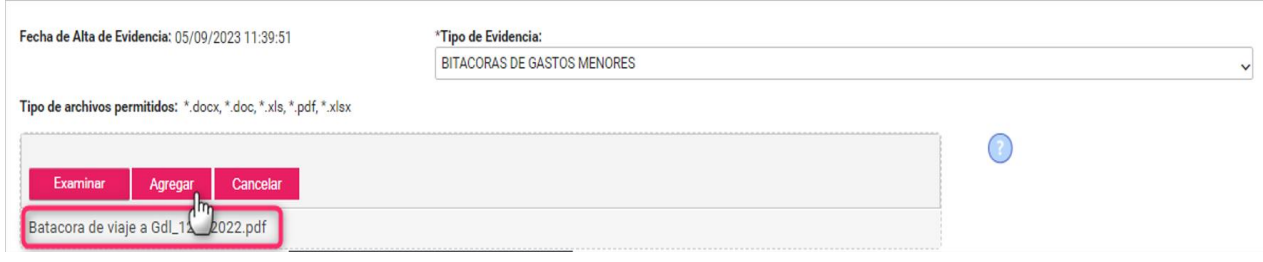

**Figura 7.4 Agregar evidencia**

En la **tabla** se mostrarán las evidencias que agregaste y la acción, **Eliminar** en cada una deellas.

| 0%                        | Porcentaje de almacenamiento                                                                                            | 100%            |  |  |  |  |  |  |  |  |  |
|---------------------------|----------------------------------------------------------------------------------------------------|-----------------|--|--|--|--|--|--|--|--|--|
|                           | 1%                                                                                                    |                 |  |  |  |  |  |  |  |  |  |
|                           | Página 1 de 1 $\mathbb{R} \leftarrow \leftarrow$ 1 $\rightarrow$ $\mathbb{R}$ 10 $\rightarrow$<br>Total de registros: 2 |                 |  |  |  |  |  |  |  |  |  |
| <b>Nombre Archivo</b>     | Clasificación                                                                                                    | <b>Acciones</b> |  |  |  |  |  |  |  |  |  |
| ACUSE DE RECEPCION.pdf    | AVISO DE CONTRATACION                                                                                                   |                 |  |  |  |  |  |  |  |  |  |
| Mayor_31012020_14_45.xlsx | <b>BITACORAS DE GASTOS MENORES</b>                                                                                      |                 |  |  |  |  |  |  |  |  |  |
|                           | Página 1 de 1 $K \leftarrow \bullet$ $\rightarrow$ $H \left(10 \right)$<br>Total de registros: 2                        |                 |  |  |  |  |  |  |  |  |  |
|                           |                                                                                                    |                 |  |  |  |  |  |  |  |  |  |
|                           | Guardar Póliza<br>Ø<br>Limpiar<br>$\equiv$                                                                              |                 |  |  |  |  |  |  |  |  |  |
|                           |                                                                                                    |                 |  |  |  |  |  |  |  |  |  |

**Figura 7.5 Eliminar evidencia**

# **Nota:**

Si requieres identificar las evidencias que corresponden a cada cuenta contable, consulta los documentos del Catálogo de Evidencias de Precampaña o Aspirantes a Candidatos Independientes, ubicado en el Centro de Ayuda de Precampaña.

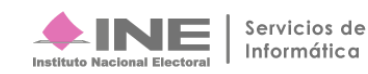

**Al concluir el llenado** de las tres secciones: Información de la póliza, Registros contables y Evidencia, **se mostrarán** dos **opciones**:

- **1. Limpiar**: Se eliminarán los movimientos realizados y deberás capturar de nuevo la información.
- **2. Guardar Póliza**: Los registros y la evidencia capturados, serán guardados.

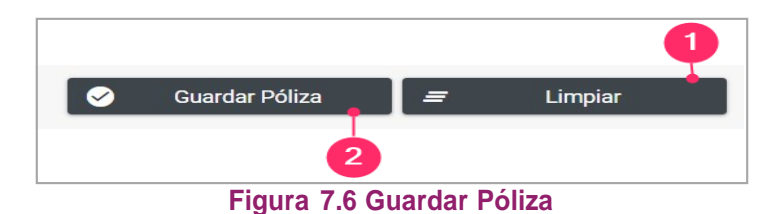

Si seleccionas **Guardar Póliza,** el sistema mostrará un mensaje de confirmación, **selecciona Aceptar** para finalizar el procedimiento. Si eliges la opción **Cancelar**, el sistema te mostrará nuevamente los movimientos registrados.

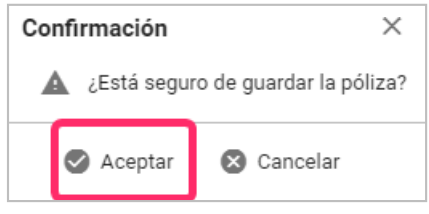

**Figura 7.7 Guardar Póliza**

El sistema mostrará un **mensaje de Póliza Guardada,** el Subtipo y el consecutivo asignado, y enviará un mensaje indicando si deseas visualizar la póliza.

| Pólizas. Operaciones una a una |                                                                         | Captura   Consulta   Modifica |
|--------------------------------|-------------------------------------------------------------------------|-------------------------------|
| Póliza guardada: INGRESOS 6    | Confirmación                                                            | $\overline{\mathsf{x}}$       |
|                                | ¿Deseas visualizar la póliza?<br><b>O</b> Aceptar <b>No. 8</b> Cancelar |                               |

**Figura 7.8 Mensaje de Póliza guardada y Visualizar Póliza**

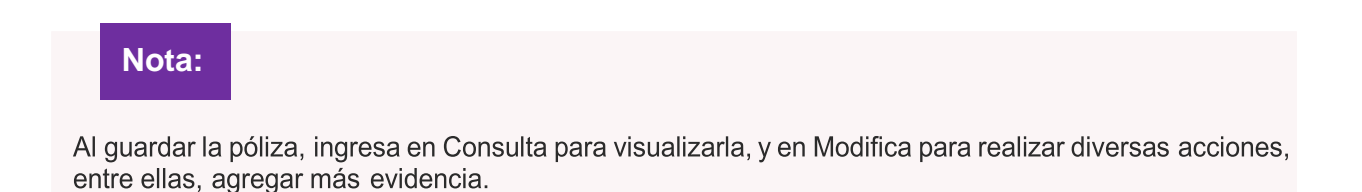

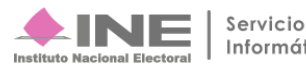

# <span id="page-17-0"></span>**II. Carga por lotes de Operaciones**

Del menú Operaciones, selecciona la opción **Carga por lotes Operaciones**

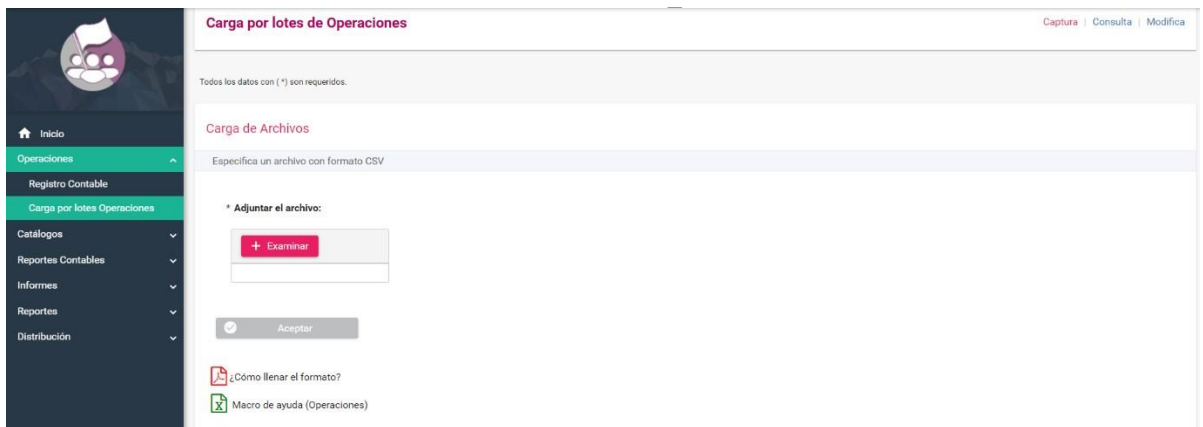

# **Figura 8.0 Módulo de Operaciones: Carga por lotes de Operaciones**

Descarga la macro de ayuda (operaciones) y consulta el formato de ayuda para su llenado.

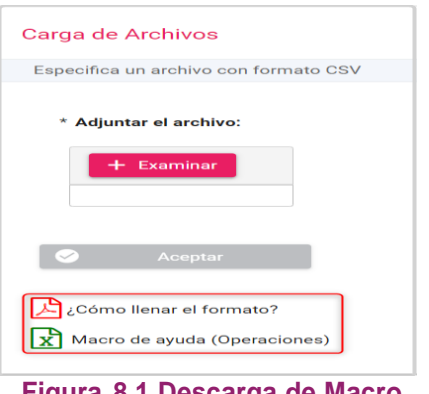

**Figura 8.1 Descarga de Macro**

Si tienes dudas sobre el llenado de la macro, consulta el documento de ayuda PDF **¿Cómo llenar el formato?**

El archivo CSV, se visualiza con las siguientes columnas:

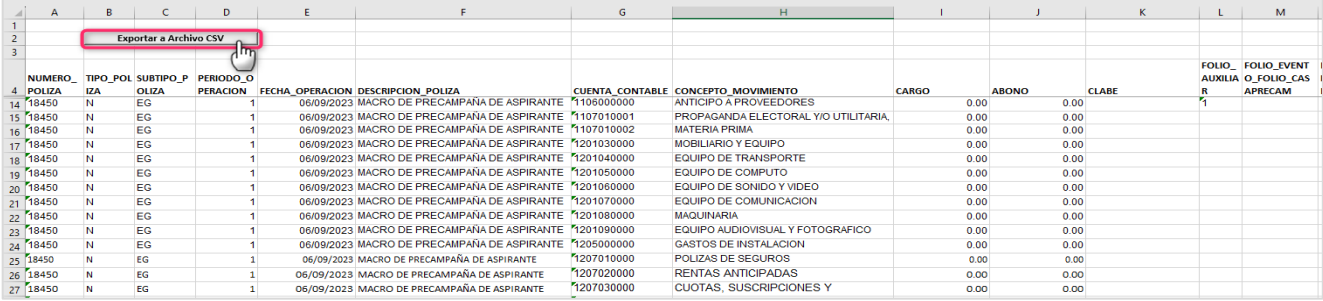

# **Figura 8.2 Archivo CSV.**

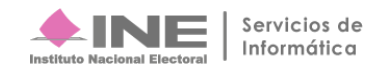

• Una vez exportado el archivo, debes examinarlo en el sistema.

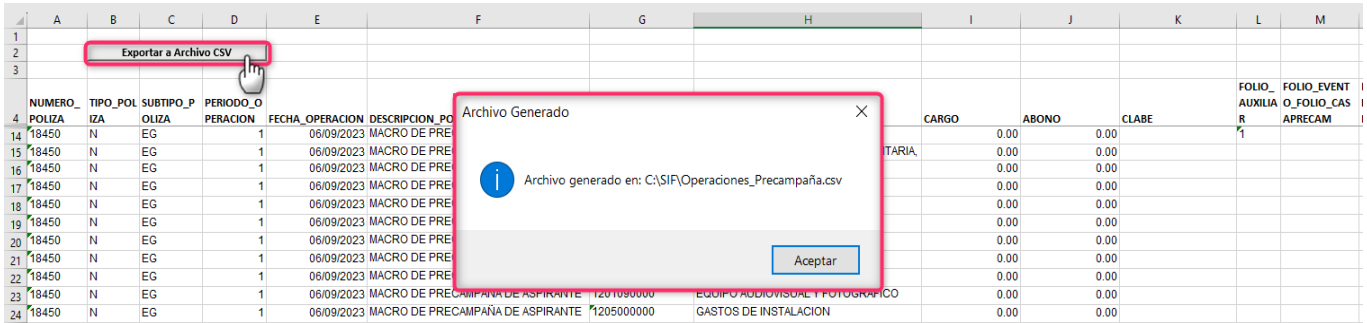

# **Figura 8.3 Archivo CSV validado**

- Selecciona **Examinar** para subir el archivo de carga masiva CSV, el cual se encuentra en la siguiente ruta de tu equipo (**C:\SIF\Operaciones\_Precampaña.csv**).
- Selecciona la opción **Aceptar** para continuar con la carga del archivo.
- Si el archivo no contiene errores, el sistema te notificará mediante un mensaje.
- Se visualizará un mensaje de confirmación para concluir con la carga del archivo CSV.

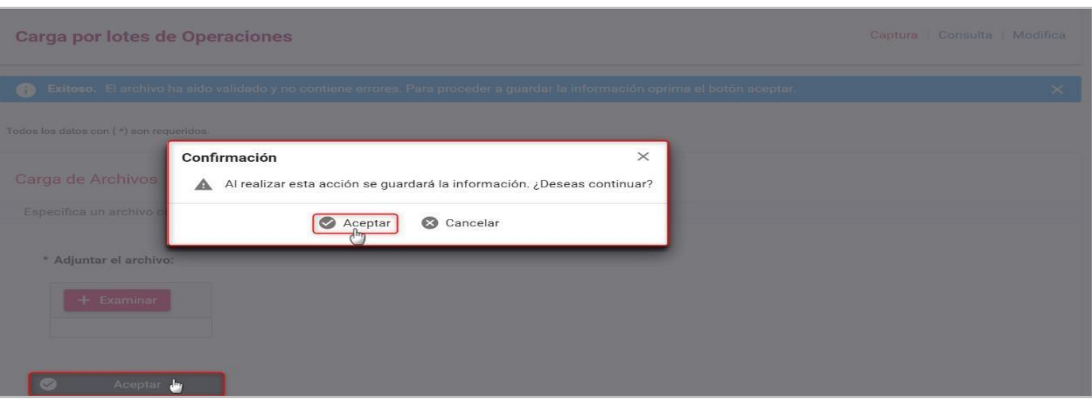

**Figura 8.4 Mensaje. Confirmación**

• Una vez que selecciones la opción **Aceptar** en el mensaje de confirmación, el sistema emitirá lo siguiente:

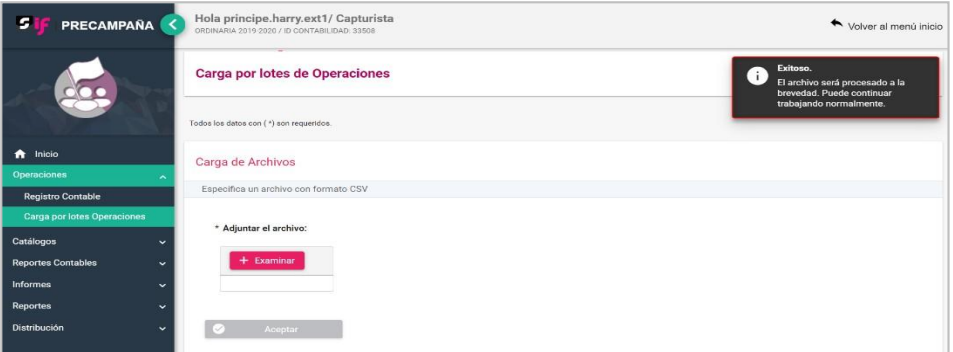

**Figura 8.5 Mensaje. Exitoso**

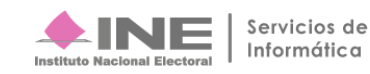

# <span id="page-19-0"></span>**Consulta**

Del menú, **selecciona** la opción **Consulta,** se visualizarán las siguientes secciones:

- 1. **Pólizas**: Presenta las operaciones que se capturaron con su respectiva evidencia y se forman parte de la contabilidad.
- 2. **Pólizas Preregistro**: Muestra las operaciones que no tienen evidencia.
- 3. **Pólizas de Prorrateo Pendientes de Registrar**: Esta sección se utiliza sólo para el procedimiento de Prorrateo.

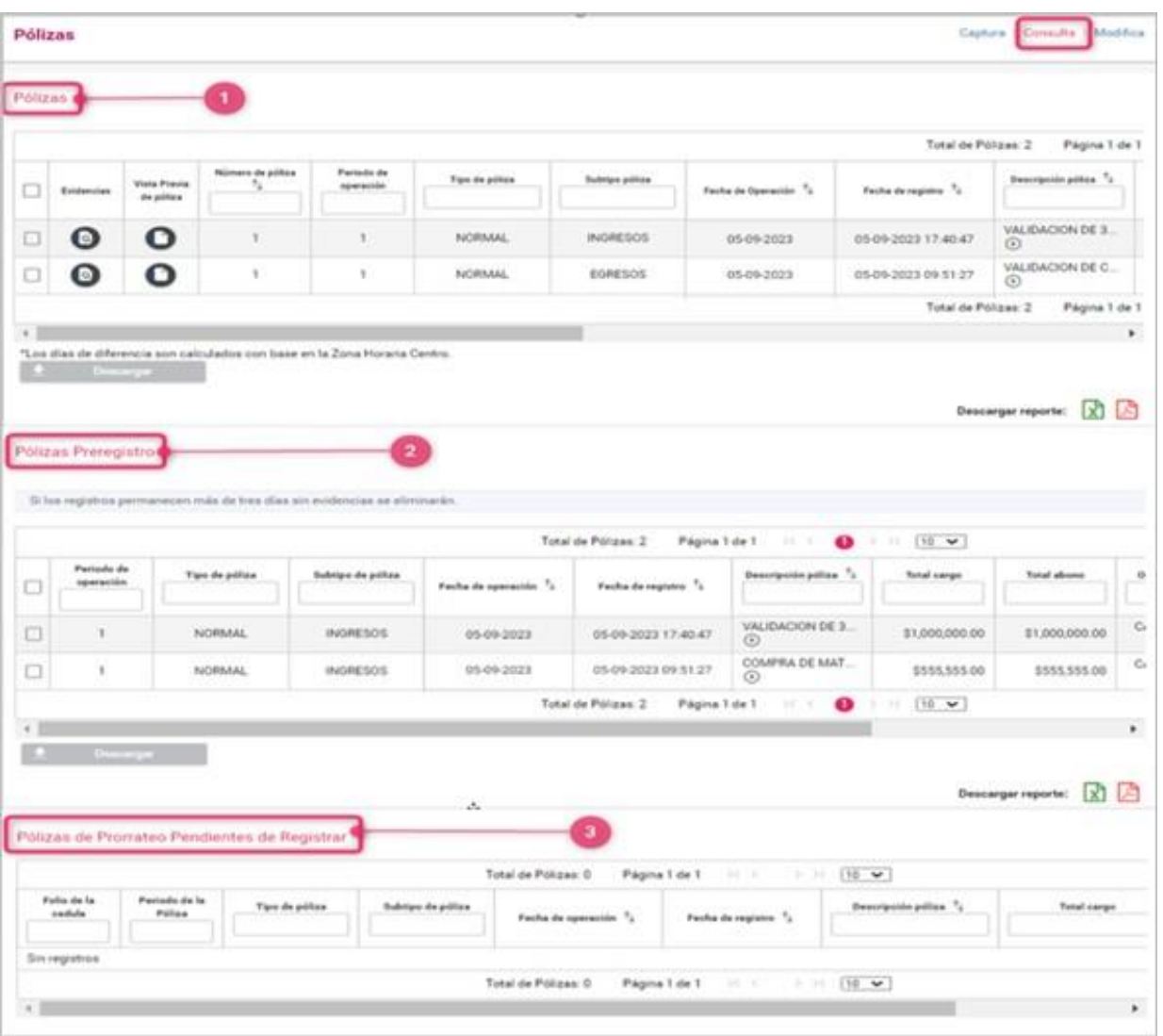

**Figura 9.0 Consulta**

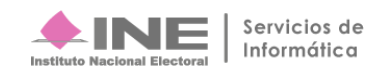

# <span id="page-20-0"></span>**Descarga de pólizas.**

- **1.** Elige una o varias pólizas de tu interés para realizar su descarga.
- **2.** Presiona el botón **Descargar**.

| × | Pólizas<br>Página 1 de 1<br>Total de Pólizas: 3                                                                                                    |                  |                                                                            |                |               |                 |            |                     |                                      |  |  |  |
|---|----------------------------------------------------------------------------------------------------|------------------|----------------------------------------------------------------------------|----------------|---------------|-----------------|------------|---------------------|--------------------------------------|--|--|--|
| Ⅳ | Número de póliza<br>Periodo de<br>Descripción póliza T<br>Tipo de póliza<br>Subtipo póliza<br><b>Vista Previa</b><br>$\tau_{\perp}$<br>operación<br>Fecha de Operación <sup>T</sup> +<br>Fecha de registro T<br>Evidencias<br>de póliza |                  |                                                                            |                |               |                 |            |                     |                                      |  |  |  |
| Z | $\overline{\mathbf{a}}$                                                                                                    | $\blacksquare$   | $\overline{2}$                                                             |                | <b>NORMAL</b> | <b>INGRESOS</b> | 05-09-2023 | 05-09-2023 17:40:47 | <b>VALIDACION DE 3</b><br>$^{\circ}$ |  |  |  |
| M | $\bullet$                                                                                                    | $\blacksquare$   | 1                                                                          |                | <b>NORMAL</b> | <b>DIARIO</b>   | 05-09-2023 | 05-09-2023 09:51:27 | <b>PRORRATEO DE G</b><br>$^{\circ}$  |  |  |  |
| Z | $\bullet$                                                                                                    | Ō.               | $\overline{2}$                                                             |                | <b>NORMAL</b> | <b>EGRESOS</b>  | 04-09-2023 | 04-09-2023 20:43:54 | <b>DLGC VALIDACIO</b><br>$^{\circ}$  |  |  |  |
|   |                                                                                                    |                  |                                                                            |                |               |                 |            | Total de Pólizas: 3 | Página 1 de 1                        |  |  |  |
| 土 |                                                                                                    | <b>Descargar</b> | *Los días de diferencia son calculados con base en la Zona Horaria Centro. | $\overline{2}$ |               |                 |            |                     | Þ.                                   |  |  |  |

**Figura 9.1 Seleccionar y descargar pólizas**

Obtendrás el documento de cada Póliza, en formato PDF, a través de un archivo ZIP.

La póliza descargada mostrará la siguiente información:

- **1.** Datos del Sujeto Obligado.
- **2.** Información de la Póliza.
- **3.** Registro contable.
- **4.** Información de la Evidencia Adjunta.

# **Nota:**

Los usuarios que tienen permisos para consultar los registros contables son: Capturista, Responsable de Finanzas, Administrador de Sujeto Obligado, Precandidato y Aspirante.

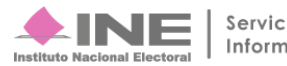

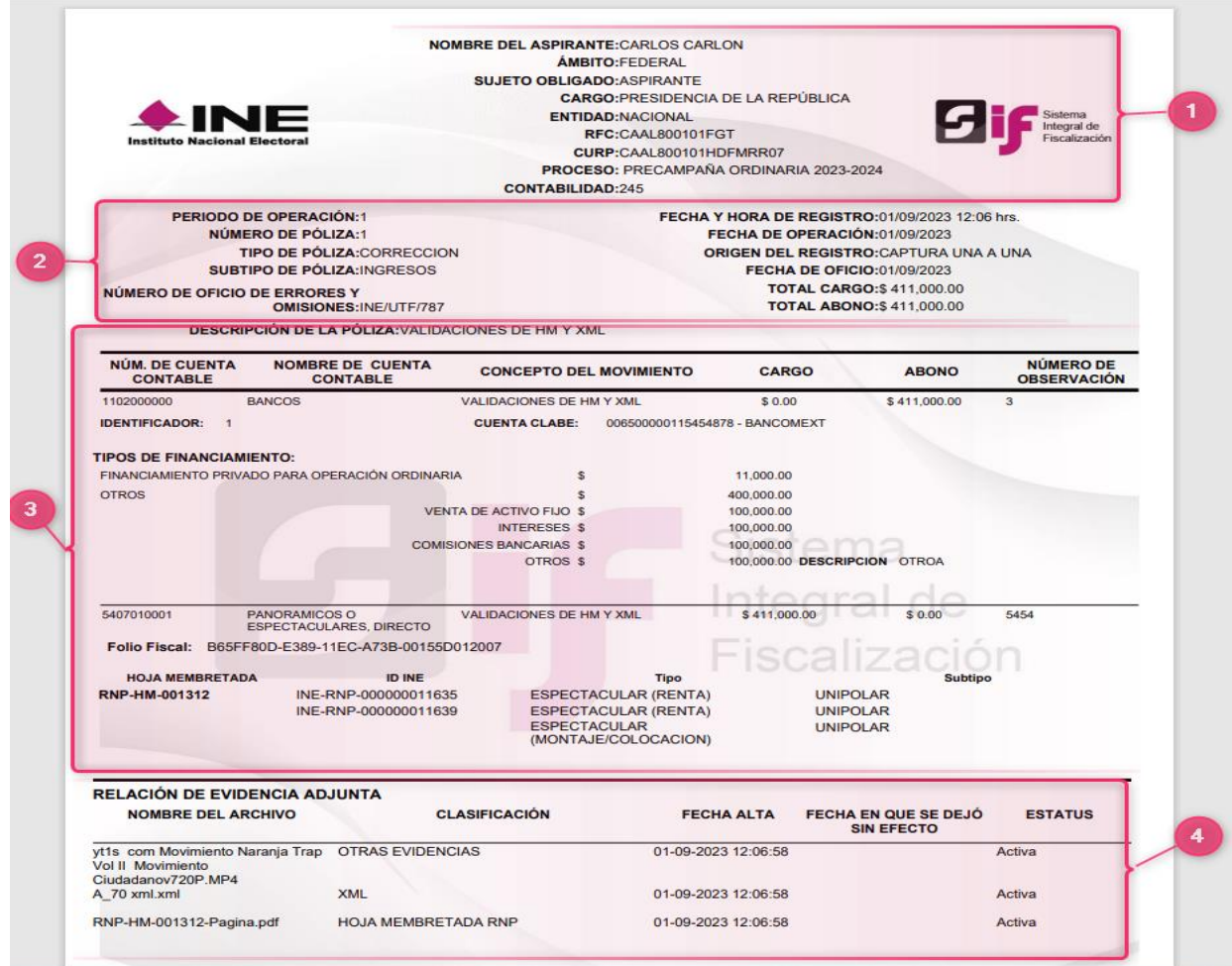

# **Figura 9.2 Vista de Póliza**

En la columna **Evidencias**, presiona el icono de la lupa.

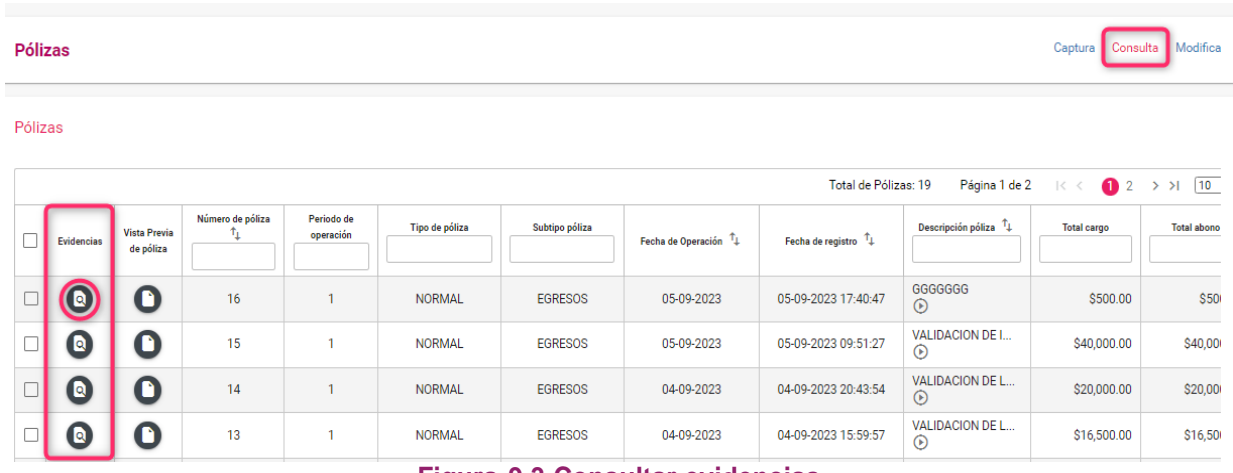

### **Figura 9.3 Consultar evidencias**

• En la ventana emergente se listarán los documentos que adjuntaste.

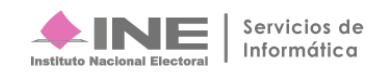

- **1.** Se muestra la **referencia de la póliza** de la cual estás consultado la evidencia.
- **2.** Se muestra la **Vista previa** de los archivos.
- **3. Selecciona** los **archivos** que deseas **descargar**.
- **4.** Presiona **Descargar** todo para obtener los archivos seleccionados.
- **5.** Presiona **Cerrar para continuar** consultando.

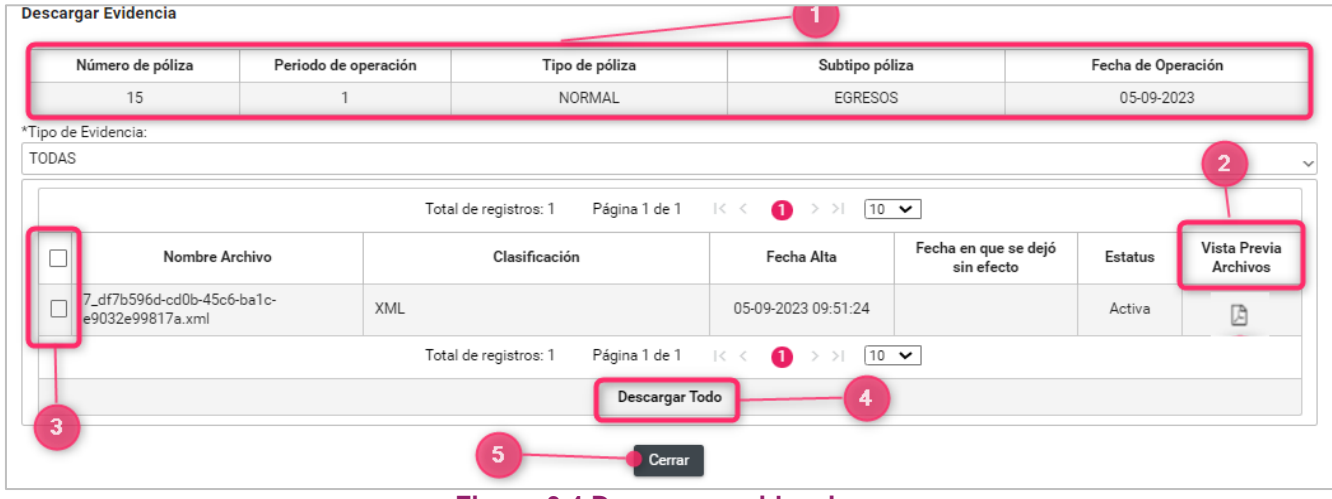

**Figura 9.4 Descargar evidencia**

# <span id="page-22-0"></span>**Vista previa de la Póliza.**

Presiona el icono de la columna **Vista previa de la póliza**, obtendrás la visualización de la póliza.

| <b>Pólizas</b> |                       |                                  |                           |                                                                                                    | Consulta<br>Captura                 | Modifica     |
|----------------|-----------------------|----------------------------------|---------------------------|----------------------------------------------------------------------------------------------------|-------------------------------------|--------------|
| Pólizas        |                       |                                  |                           |                                                                                                    |                                     |              |
|                |                       |                                  |                           | $\Box$<br>VistaPDFPoliza - Google Chrome<br>$\frac{1}{2}$<br>$\times$<br>$\Omega$<br>Página 1 de 2<br>https://sifcam-pru.ine.mx/sif_precampania/app/polizas/VistaPDFPóliza<br>e Pólizas: 19                                                                                                    | $\mathbf{a}$ 2<br>$1<$ <            | 10<br>$>$ >1 |
|                | Evidencias            | <b>Vista Previa</b><br>de póliza | Número de póliza<br>$T_L$ | 日め<br>土<br>$\ddot{\sigma}$<br>$\equiv$ VistaPDFPoliza<br>$171 - 75\% +$<br>Descripción póliza T                                                                                                    | Total cargo                         | Total abono  |
|                | $\blacksquare$        |                                  | 16                        | NOMBRE DEL ASPERANTE CARUEN SALINAS<br><b>AMRITOLLOCAL</b><br><b>BUJETO OBLIGADO:</b> 4/2 PEANTS<br>CARGO JEFATURA DE GOBIERNO<br><b>Birthda</b><br>INF<br>GGGGGGG<br>ENTIDAD: CU'VID DE MEXICO :<br>D:47<br>RFC CARM/80311.8-10<br>$\odot$<br>CURP:CARMPBOST ENDINATION<br>FRODERO: PRECIAMPAÑA ORDINARIA 2023-2024                                                   | \$500.00                            | <b>S50</b>   |
|                | $\blacksquare$        | n                                | 15                        | CONTABILIDAD 179<br>VALIDACION DE I<br>PERIODO DE OPERACIÓN: 1<br>FECHA Y NORA DE REGISTRO/SUSSOSO DESTRA-<br>1:27<br>$\odot$<br>MÜMERO DE PÓLIZA: 15<br>FECHA DE OPERACIÓN ESTEGGES<br>TIPO DE PÓLIZA NORMAL<br>ORIGIN DEL REGISTRO CAPTURA UNA A UNA                                                                                                    | \$40,000.00                         | \$40,00      |
|                | $\blacksquare$        | ∙                                | 14                        | <b>SUBTIPO DE PÓLIZA:EORESOS</b><br>TOTAL CARGO 5 40,000.00<br>TOTAL ABOND 5-40,000.00<br>VALIDACION DE L<br>3:54<br>DESCRIPCIÓN DE LA PÓLIZA VALIDADION DE INCIDENCIA 17 MARCADION DE CATALOGOS AUDILIARES<br>$^{\circ}$                                                                                                    | \$20,000.00                         | \$20,00      |
|                | Q                     | n                                | 13                        | <b>NUM. DE CUENTA</b><br>NOMBRE DE CUENTA<br>CONCEPTO DEL MOVIMIENTO<br>CARGO<br>ABONG.<br>CONTABLE<br>CONTABLE<br>VALIDACION DE L<br>9:57<br>1104010000<br>DEUDOVES DIVERSOS<br>VALIDADION DE INCIDENCIA<br>\$6,000.00<br>8008<br>$\odot$<br>MARCACKIN DE CATALOGOS ALDEEMBER<br><b>COUNTERCADOR</b><br>STEP VARIOUS ARRAIGNMENT CONTROLLED AND                       | \$16,500.00                         | \$16,50      |
|                | $\blacksquare$        | n                                | 12                        | 2101000000<br><b>MOVELDORES</b><br>VALIDADION DE INCIDENCIA<br>8 10/00 01<br>1000<br>MARCACKW DE CATALOGOS AUXILIARES<br>VALIDACION DE I<br>2:33<br>RFD: VANDSETISSS? - CRUZ BRANER,A MARIA ISABEL<br>CONTINUES FOR<br>$\odot$<br><b>PROVIDIORES</b><br>WHITACION DE INCENSIVA 17<br>\$30,000.00<br>2101002000<br>\$ 0.00<br>MATICACION DE CATALOGOS AUXILIARES        | \$15,000.00                         | \$15,00      |
|                | $\blacksquare$        | n                                | $\overline{2}$            | FFD: VANDIDTISSS"-CALIZ SPANISLA MANAGEMENT.<br>CENTIFICATION<br><b>VALIDACION DE L</b><br>E 55,000.00<br>\$0.00<br>210203000<br>ACRECOOPES DIVERSOS<br>VALEADION DE INCIDENCIA IV<br>5:54<br>$^{\circ}$<br><b>CENTERLADOR</b><br>FEE: MALVINTOSING - MARTINEZ CARDIDAN LOZAND<br>VALIDADION DE INCEDENCIA<br>8809<br>\$20,000.00<br>2102030000<br>ACREEDOPES DIVERSOS | \$10,150,500.00                     | \$10,150,50  |
|                | $\lceil a \rceil$     | n                                | $\mathbf{I}$              | MARCACKIN DE CATALOGOS ALDERMARS<br>PRUEBA DE POLI<br>0000000000<br>RFG: MALAINTENING - MARTINEZ CAROLINA ECOANIC<br>6:13<br>\$10,000.00<br>Sepresone<br>ALCOMANAS O ETIQUETAS MAISACIÓN DE INCIDENCIA<br>\$9.00<br>$\odot$<br>nescto<br>MARCACKW BE CATALOGOS ALGEMANS<br>Fello Flassit. ADFT-MEA-1380-4160-AAPO-CHEESDOZERO?                                         | \$15,000,050,000.00 \$15,000,050,00 |              |
|                | $\blacksquare$        | n                                | 11                        | PRUEBAS DE PRE<br>RELACIÓN DE EVIDENCIA<br>2:07<br>FECHA EN QUE SE DEJO<br>$\odot$<br>NOMINE DEL ARCHIVO<br>CLASIFICACIÓN<br><b>ESTATUS</b><br>FECISA ALTA<br><b><i><u>IN EFECTO</u></i></b><br>7. sf/10003-c800-4500-patc-<br>334<br>05-09-2023 02:51:24<br>Actva                                                                                                    | \$2,300.00                          | \$2,30       |
|                | $\lceil \circ \rceil$ | п                                | 10                        | of CONSOLICE and<br>COPIADO DESDE<br>0:04<br>$\odot$                                                                                                    | \$1,900.00                          | \$1,90       |
|                | Q                     |                                  | 9                         | <b>MACRO DE PREC</b><br>5:42<br>$^\circledR$                                                                                                    | \$1,750.00                          | \$1,75       |
|                |                       |                                  |                           | otoroe Pólizas: 19<br>Página 1 de 2                                                                                                    | $\bullet$ 2<br>Iю                   | 10<br>$>$ >1 |

**Figura 9.5 Vista previa de la póliza.**

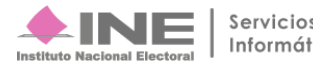

# <span id="page-23-0"></span>**Reporte de Pólizas.**

**Selecciona** y **presiona el formato** de reporte **deseado** para descargarlo. En el reporte encontrarás la lista de pólizas con su respectiva información.

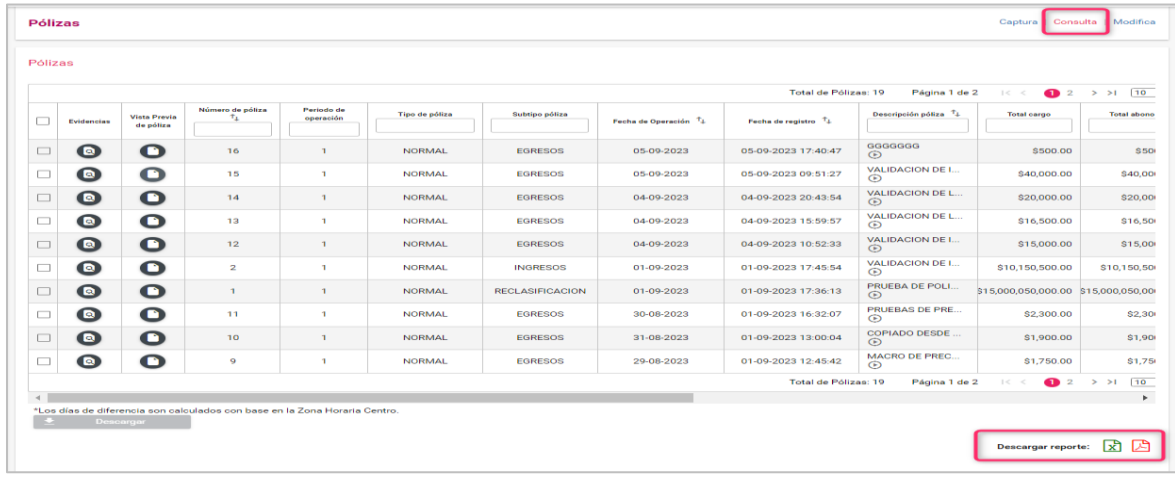

# **Figura 9.6 Descarga de reporte**

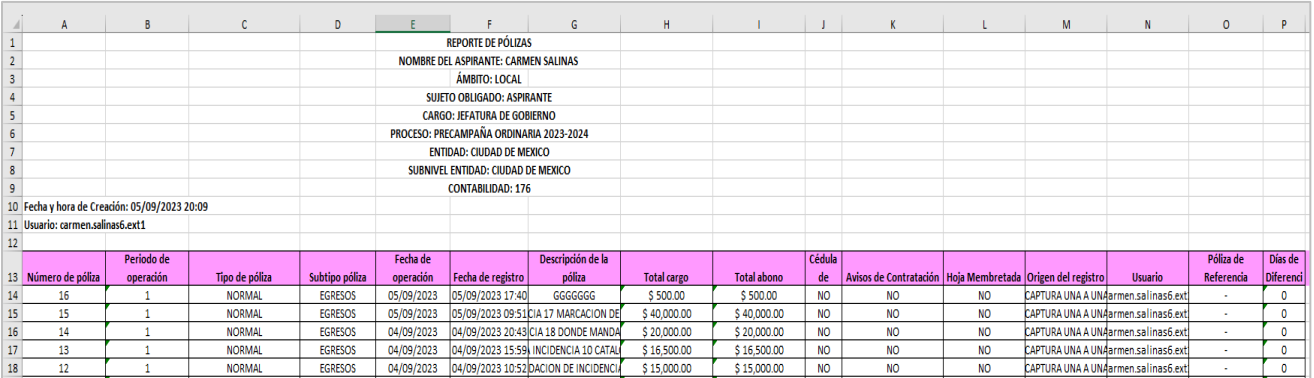

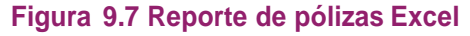

# <span id="page-23-1"></span>**Modifica. Pólizas**

En esta sección podrás realizar las siguientes acciones en las pólizas que ya forman parte de la contabilidad:

- **1. Acciones de Evidencia: Agregar** y **dejar sin efecto** las evidencias de las Pólizas.
- **2. Editar Folio Fiscal: Agregar** y **dejar sin efecto** el **folio fiscal.**
- **3. Copiado** de póliza**.**
- **4. Reversa** de póliza
- **5. Hoja Membretada: Agregar y dejar sin efecto Hojas Membretadas.**

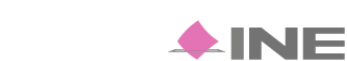

Selecciona la opción **Modifica**.

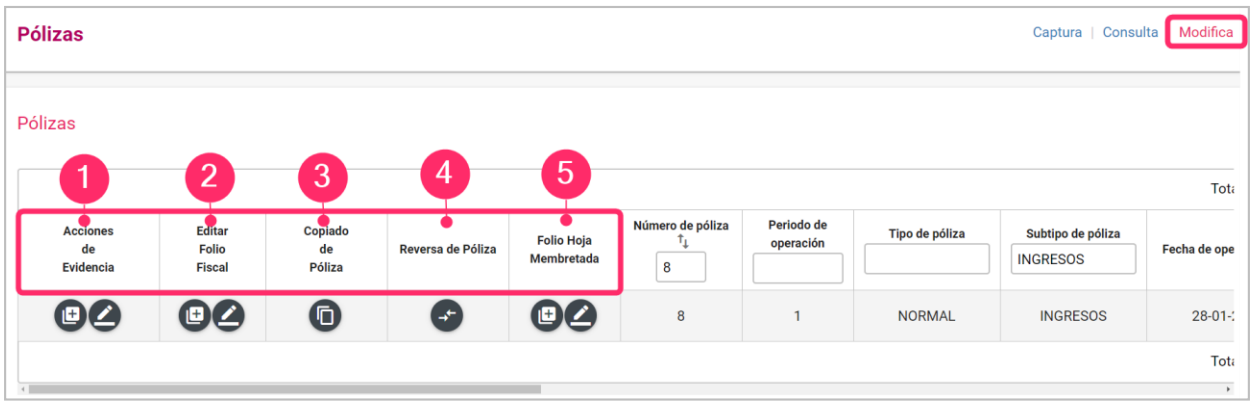

### **Figura 10.0 Menú Modifica**

# <span id="page-24-0"></span>**1. Acciones de Evidencia.**

Te permitirá agregar o modificar las evidencias agregadas a la póliza.

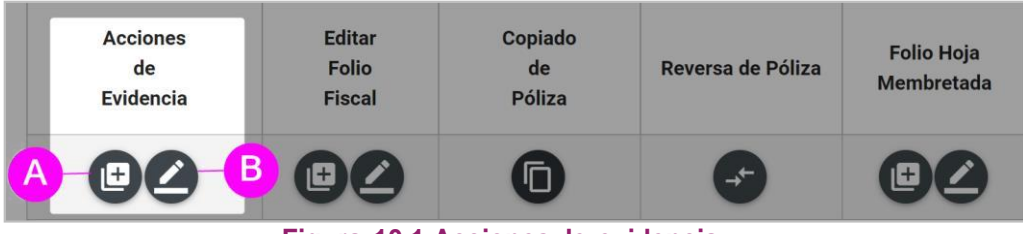

**Figura 10.1 Acciones de evidencia**

**A) Agregar evidencia:** Se mostrará la siguiente pantalla para que puedas adjuntar más evidencia a la póliza seleccionada.

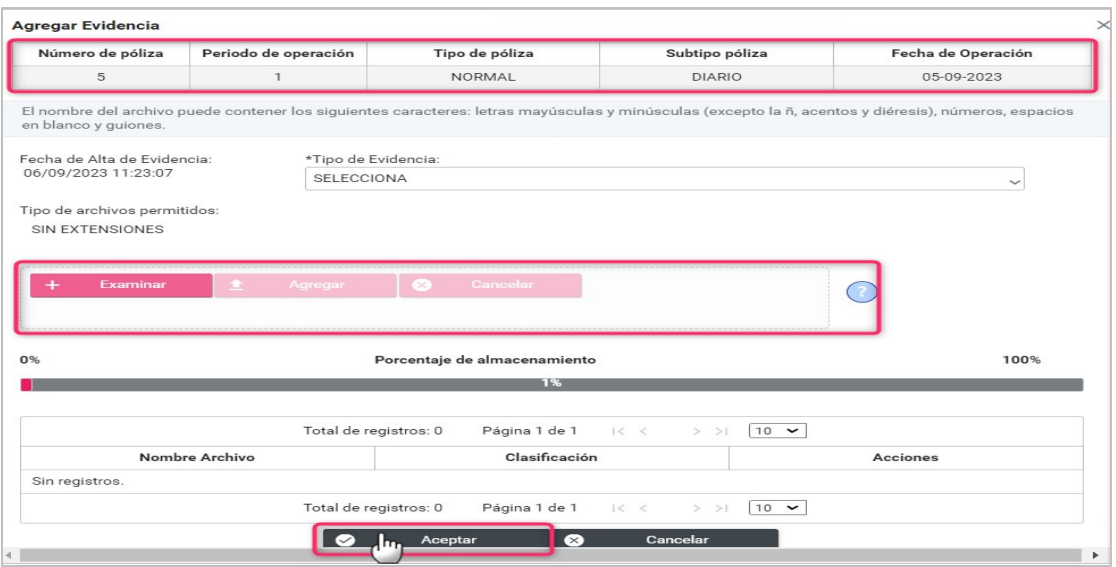

**Figura 10.2 Agregar evidencia**

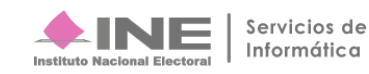

**B) Modificar Evidencia:** Podrás dejar sin efecto alguna (s) evidencia (s) presionando el ícono en la columna de estatus.

|                                                                                   | Fecha de Operación<br>05-09-2023 | Subtipo póliza<br><b>EGRESOS</b> | Tipo de póliza<br><b>NORMAL</b> |  | Periodo de operación                              | Número de póliza<br>16                |  |  |  |  |
|-----------------------------------------------------------------------------------|----------------------------------|----------------------------------|---------------------------------|--|---------------------------------------------------|---------------------------------------|--|--|--|--|
|                                                                                   |                                  |                                  |                                 |  |                                                   | $TODAS$ $\sim$<br>*Tipo de Evidencia: |  |  |  |  |
| Total de registros: 3<br>Página 1 de 1<br>$\bullet$ > > 10 $\bullet$<br>1 < 1 < 1 |                                  |                                  |                                 |  |                                                   |                                       |  |  |  |  |
| Estatus                                                                           | efecto                           | Fecha Alta                       | Clasificación                   |  | Nombre Archivo                                    |                                       |  |  |  |  |
| $\qquad \qquad \oplus$                                                            |                                  | 05-09-2023 17:40:43              | XML                             |  | LIZZE_1_f09b32da-cdb2-4ddd-b004-c78b08ebd227.xml  |                                       |  |  |  |  |
| $\qquad \qquad \qquad \Box$                                                       |                                  | 05-09-2023 17:40:43              | XML                             |  | LIZZE_55_2fa3718c-2e11-464f-8a06-1b8afd4494d6.xml |                                       |  |  |  |  |
| $\bullet$                                                                         |                                  |                                  |                                 |  | 7_df7b596d-cd0b-45c6-ba1c-e9032e99817a.xml        |                                       |  |  |  |  |
| Fecha en que se dejó sin<br><b>XML</b><br>05-09-2023 17:40:43                     |                                  |                                  |                                 |  |                                                   |                                       |  |  |  |  |

**Figura 10.3 Modificar evidencia**

### **Nota:**

Si la Póliza sólo tiene una evidencia, primero deberás agregar una nueva para que el sistema te permita dejarla sin efecto.

# <span id="page-25-0"></span>**2. Editar Folio Fiscal.**

Permite agregar o modificar los archivos XML correspondientes a la póliza.

- **A) Agregar folio fiscal:** Permite agregar el folio fiscal a los movimientos mediante los archivos XML.
- **B) Modificar folio fiscal:** Permite dejar sin efectos el archivo XML almacenado a un movimiento.

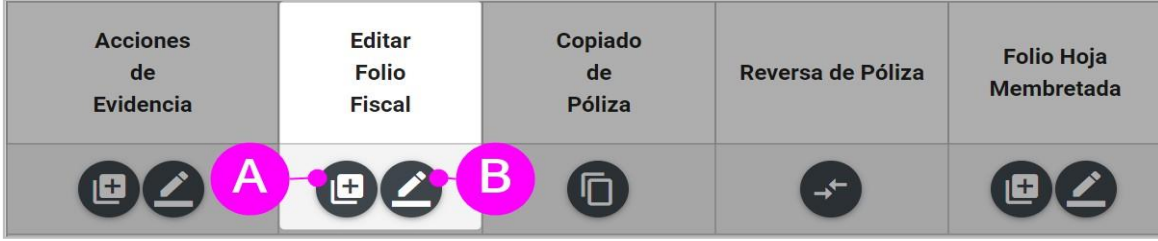

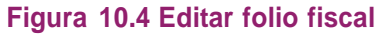

# <span id="page-25-1"></span>**3. Copiado de Póliza.**

Te permitirá realizar el copiado de una póliza.

| <b>Acciones</b><br>de<br><b>Evidencia</b> | <b>Editar</b><br><b>Folio</b><br><b>Fiscal</b> | Copiado<br>de<br>Póliza | Reversa de Póliza | <b>Folio Hoja</b><br><b>Membretada</b> |
|-------------------------------------------|------------------------------------------------|-------------------------|-------------------|----------------------------------------|
|                                           |                                                |                         | $\rightarrow$     |                                        |

**Figura 10.5 Copiado de póliza**

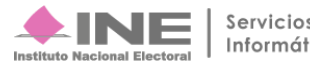

Al seleccionar esta opción, el sistema te enviará automáticamente a la plantilla contable, en donde se mostrarán los datos de la póliza, con opción de ser modificados,si así lo deseas.

# <span id="page-26-0"></span>**4. Reversa de póliza.**

Esta opción estará **habilitada** únicamente **para** las **pólizas con subtipos de póliza: ingresos, egresos, diario.**

| <b>Acciones</b><br>de<br><b>Evidencia</b> | <b>Editar</b><br><b>Folio</b><br><b>Fiscal</b> | Copiado<br>de<br>Póliza | Reversa de Póliza | <b>Folio Hoja</b><br><b>Membretada</b> |
|-------------------------------------------|------------------------------------------------|-------------------------|-------------------|----------------------------------------|
|                                           |                                                |                         |                   |                                        |

**Figura 10.6 Reversa de póliza**

Al dar **clic** al icono de la columna **Reversa de póliza**, **el sistema** en automático **copiará** al *grid* contable **la póliza seleccionada**, **anteponiendo** a las cantidades del cargo y abono el signo negativo en cada uno de los movimientos que conforman la póliza, y viceversa. La planilla contable se mostrará de la siguiente manera:

Los campos de **Información de la póliza**, así como los del apartado de **Registros Contables**, estarán **inhabilitados** para su modificación, **únicamente** tendrás habilitado el **adjuntar evidencia para guardar** la póliza.

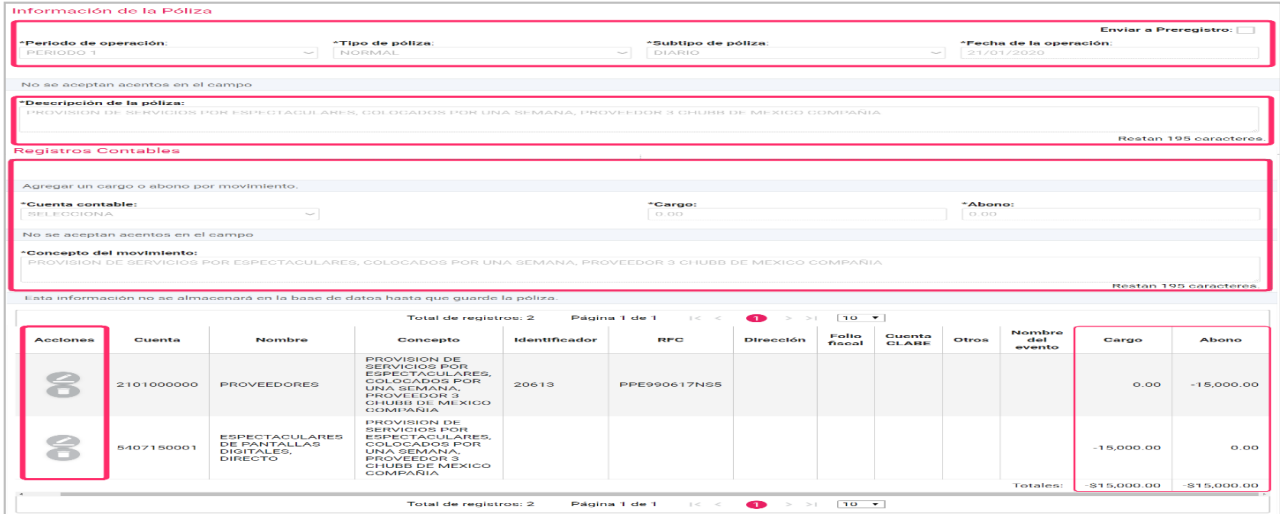

### **Figura 10.7 Plantilla de Reversa de póliza**

# **Nota:**

Las cuentas contables a las que puedes incorporar un Folio Fiscal son: "1-1-06-00-0000 Anticipo a Proveedores", 2-1-01-00-0000 Proveedores" y las correspondientes a "5-4-00-00-0000 Gastos de Precampaña".

La opción de **Copiado** no estará disponible para aquellas pólizas que le hayas vinculado Hoja (s)Membretada (s). En estos casos, el ícono de esta opción se visualizará inhabilitado.

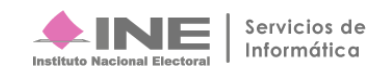

# <span id="page-27-0"></span>**Hoja Membretada**.

En esta opción, podrás vincular las Hojas Membretadas que te hayan emitido tus proveedores, únicamente en aquellas pólizas que contengan las cuentas contables relacionadas a espectaculares. Para mayor referencia verifica el apartado de Captura.

| <b>Acciones</b><br>de<br><b>Evidencia</b> | <b>Editar</b><br><b>Folio</b><br><b>Fiscal</b> | Copiado<br>de<br>Póliza | Reversa de Póliza | <b>Folio Hoja</b><br><b>Membretada</b> |  |
|-------------------------------------------|------------------------------------------------|-------------------------|-------------------|----------------------------------------|--|
|                                           |                                                |                         |                   |                                        |  |

**Figura 10.8 Acciones en Folio Hoja Membretada**

**A. Agregar:** Se mostrará una subpantalla con los datos de la póliza, así como las cuentas contables a la que podrás agregar el Folio de Hoja Membretada, selecciona la opción **"Agregar"** como se muestra en la imagen, y a continuación, realiza el procedimiento correspondiente para **guardar los cambios**. Para mayor referencia verifica el apartado de Captura.

| Hoja Membretada        |                                                                    |                       |                |                     |                |                    |                               |
|------------------------|--------------------------------------------------------------------|-----------------------|----------------|---------------------|----------------|--------------------|-------------------------------|
| Número de póliza       |                                                                    | Periodo de operación  | Tipo de póliza |                     | Subtipo póliza | Fecha de Operación |                               |
| 10                     |                                                                    |                       | NORMAL         |                     | EGRESOS        | 31-08-2023         |                               |
| <b>Cuenta Contable</b> | Concepto del<br>Movimiento                                         | Folio Hoja Membretada | <b>RFC</b>     | <b>Folio Fiscal</b> | Cargo          | Abono              | Agregar<br>Hoja<br>Membretada |
| 5407010001             | PANORAMICOS O<br>ESPECTACULARES,<br>DIRECTO                        |                       |                |                     | \$0.00         | \$0.00             | $\boldsymbol{\Xi}$            |
| 5407060001             | MANTAS (IGUAL O<br>MAYOR A 12MTS),<br><b>DIRECTO</b>               |                       |                |                     | \$0.00         | \$0.00             | Θ                             |
| 5407150001             | <b>ESPECTACULARES DE</b><br>PANTALLAS DIGITALES,<br><b>DIRECTO</b> |                       |                |                     | \$0.00         | \$0.00             | Θ                             |

 **Figura 10.9 Agregar Folio Hoja Membretada**

**B. Dejar sin efecto:** Se mostrará una subpantalla con los datos de la póliza, así como las Hojas Membretadas que podrás **dejar sin efecto**. Al realizar esta acción, automáticamente se **desvincularán los datos** del **Folio de la Hoja Membretada**, tipos y subtipos de productos/servicios de los movimientos contables a los que fueron vinculados previamente.

| Número de póliza      | Periodo de operación | Tipo de póliza                                                                                                    | Subtipo póliza  |            | Fecha de Operación |
|-----------------------|----------------------|----------------------------------------------------------------------------------------------------|-----------------|------------|--------------------|
|                       |                      | NORMAL                                                                                                    | RECLASIFICACION | 01-09-2023 |                    |
| Folio Hoja Membretada |                      | Fecha de Alta                                                                                                    |                 | Acciones   |                    |
| RNP-HM-001304         |                      | 2023-09-01 17:36:13                                                                                                    |                 | ⊝          |                    |
|                       |                      |                                                                                                    |                 |            | $\times$           |
|                       |                      |                                                                                                    |                 |            |                    |
|                       | Confirmación         | Estás seguro de dejar sin efecto esta hoja membretada? La hoja será desvinculada de todos los registros que la contengan. |                 |            |                    |

 **Figura 10.10 Dejar sin efecto Folio Hoja Membretada**

# <span id="page-28-0"></span>**Modifica- Pólizas de preregistro**

En esta sección a las pólizas de preregistro (carga por lotes y las que hayas enviado desde captura una a una al preregistro), podrás realizar lo siguiente: Agregar Evidencias, Editar Folio Fiscal, Modificar Preregistro, Agregar Hoja Membretada y Agregar Financiamientos.

# <span id="page-28-1"></span>**1. Acciones de Evidencia:**

Permite agregar los documentos correspondientes a la evidencia con el mismo procedimiento que en captura una a una.

# <span id="page-28-2"></span>**2. Editar Folio Fiscal:**

Permite agregar o modificar los archivos XML correspondientes a la póliza.

# <span id="page-28-3"></span>**3. Modificación de Preregistro:**

Permite agregar o modificar los movimientos correspondientes a la póliza.

# <span id="page-28-4"></span>**4. Agregar Hoja Membretada:**

Permite agregar la(s) Hoja(s) Membretada(s), con sus respectivos productos/servicios a cada movimiento, únicamente en las cuentas señaladas en el apartado de Captura.

# <span id="page-28-5"></span>**5. Agregar Financiamientos:**

Permite agregar el importe del Tipo de Financiamiento, sólo aplica si el registro se realizó a través de Carga por Lotes y si se capturó un importe diferente de cero.

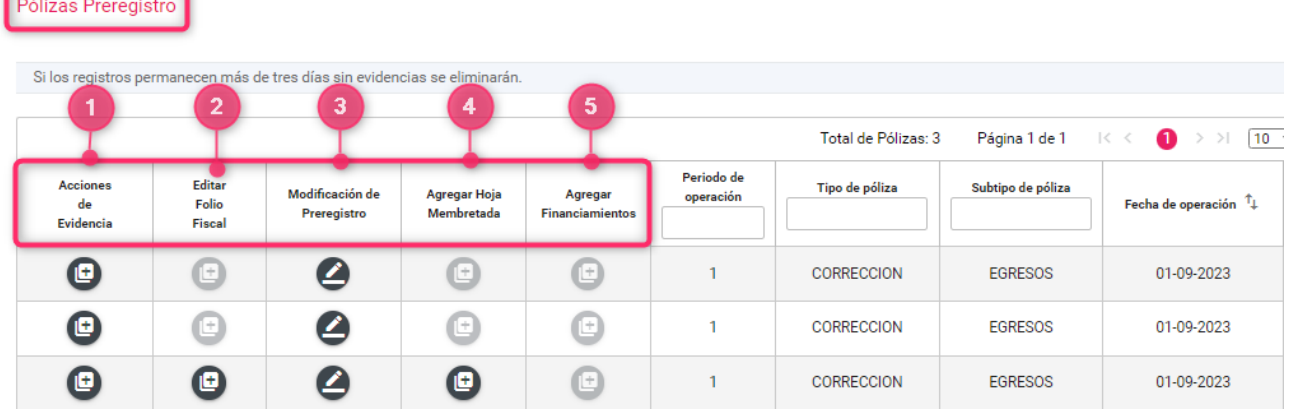

### **Figura 11.0 Acciones de pólizas preregistro**

### **Nota:**

Si realizas alguna acción en las columnas 1 "Acciones de Evidencia", 2 "Editar Folio Fiscal", o bien, 4 "Agregar Hoja Membretada", el **preregistro pasará a formar parte de la contabilidad**, ya que se adjuntó al menos una evidencia.

Recuerda que los preregistros tienen una permanencia de tres días posteriores a la fecha de registro, si no adjuntas evidencia dentro de ese plazo, se eliminarán de esta sección.

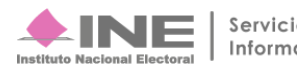